# **Кафедра ВТ ИВТИ НИУ МЭИ || AR for IIoT**

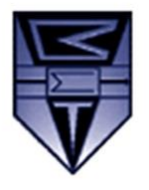

111250, Россия, г. Москва, Красноказарменная улица, дом 13

#### **Оглавление**

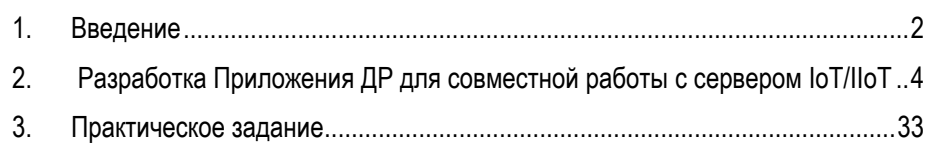

# **ЛАБОРАТОРНАЯ РАБОТА №4**

**Создание приложения дополненной реальности. Разработка AR-Приложения для совместной работы с сервером IoT/IIoT (часть III из III)**

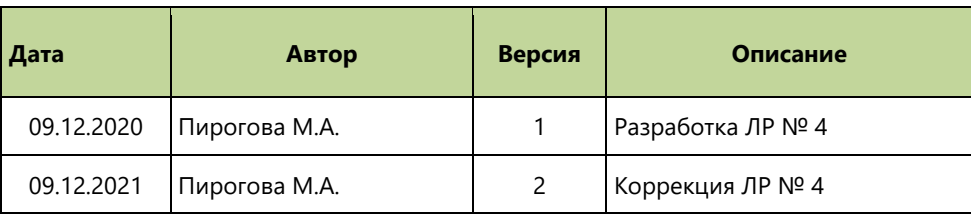

#### <span id="page-1-0"></span>**1. Введение**

**Применение Vuforia Studio Enterprise Suite** в качестве платформы разработки **AR-**приложений Интернета Вещей (**IoT**) и промышленного Интернета Вещей (**IIoT**) значительно упрощает и сокращает сам процесс разработки **AR**-приложения, а за счёт облачного размещения результата разработки – облегчает доступ к самом **AR**-приложению в любом месте при наличии интернет-соединения.

**AR**-приложения, разработанные в **Vuforia Studio**, размещаются в «облаке» и загружаются на устройство пользователя только в момент использования. Однако реальная промышленная потребность в **AR**-приложениях часто связана с необходимостью взаимодействия с пространством данных интернета вещей. В этом случае Приложение **AR** должно быть настроено на получение данных от сервера **IoT/IIoT**, а физический объект, отслеживаемый приложением ДР, должен являться источником данных для интернета вещей. Иными словам и, на него должен существовать т.н. **Цифровой двойник (ЦД)** на сервере **IoT/IIoT**.

**В данной ЛР №4** необходимо модифицировать ранее разработанный **AR**-Проект, использующий способ таргетирования **ThingMark**. Средствами **Vuforia Studio** требуется обеспечить связь с сервером **IoT/IIoT**; на сервере **IoT/IIoT** необходимо выбрать значения соответствующих свойств реального объекта (в нашем случае – это **3D-Принтер MakerBot Replicator 2**) и передать эти данные в заранее подготовленные в **AR**-Проекте виджеты для их отображения.

Предполагаемый внешний вид разработанного в рамках **ЛР №4** Приложения **AR** – см. ниже.

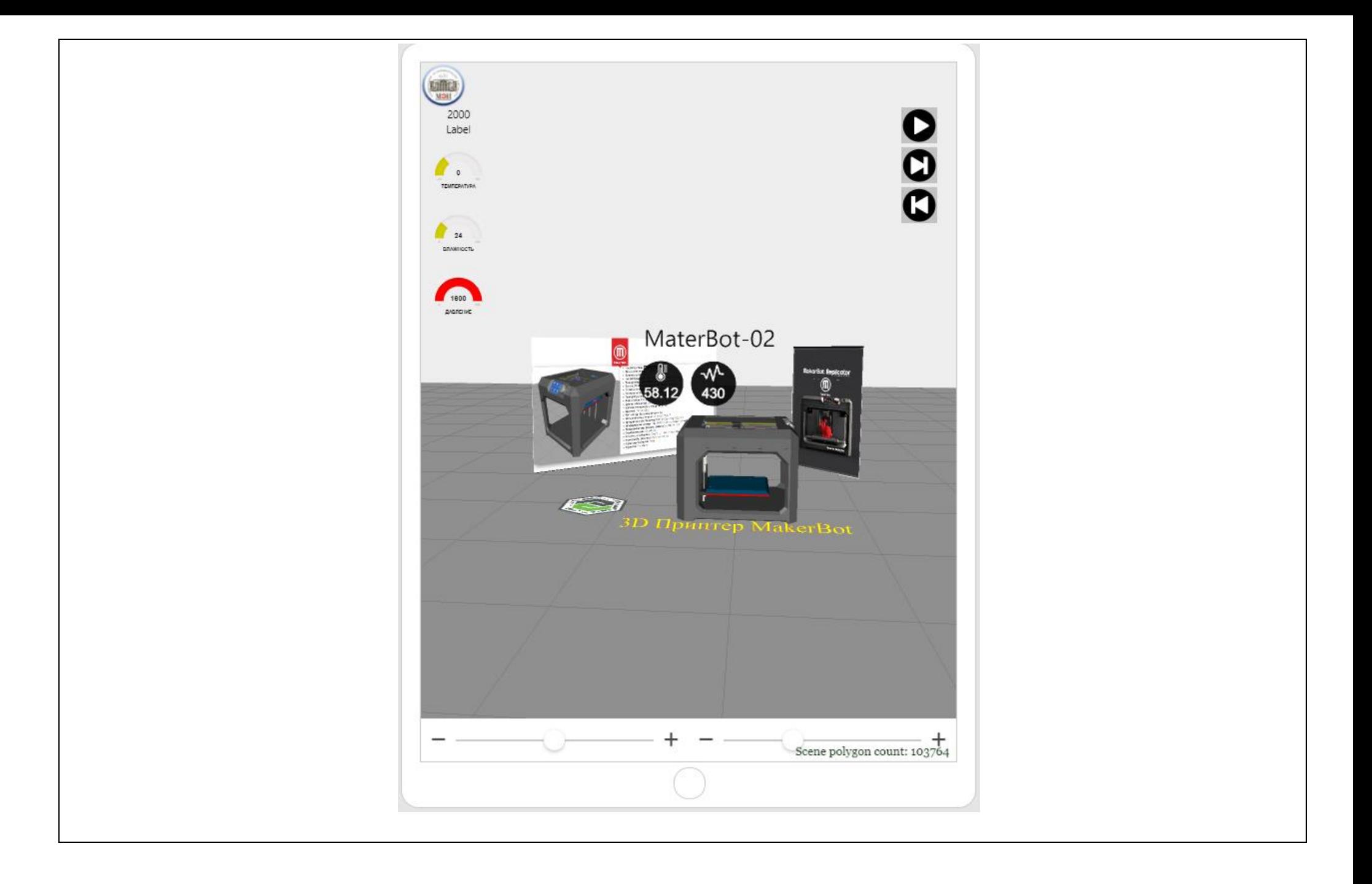

# <span id="page-3-0"></span>**2. Разработка Приложения ДР для совместной работы с сервером IoT/IIoT**

**Как и в предыдущих Лабораторных работах**, будем считать, что тренировочный сервер **ThingWorx Experience Service** (**TWx ES**) находится по адресу (актуальный URL уточнять у преподавателя):

#### **[http://rrr.kkk.com:2019](http://rrr.kkk.com:2019/)**

**В данной ЛР** будет использован тренировочный сервер **IoT/IIoT – Thing Worx Foundation (TWx Fndtn)**, доступный по адресу (актуальный URL уточнять у преподавателя):

#### **<http://rrr.kkk.com:8085/Thingworx>**

На сервере заранее [администратором] создаются цифровые двойники умных подключаемых вещей (**SCT**) – **Thing Model**, каждая из которых имеет уникальное имя (свойство **name**). В данном описании ЛР будем использовать **Thing Model** с именем **Replicator01**. Для выполнения индивидуальных заданий обучающимся будут предоставлены уникальные имена **ЦД** для их работы. **Для данного описания:**

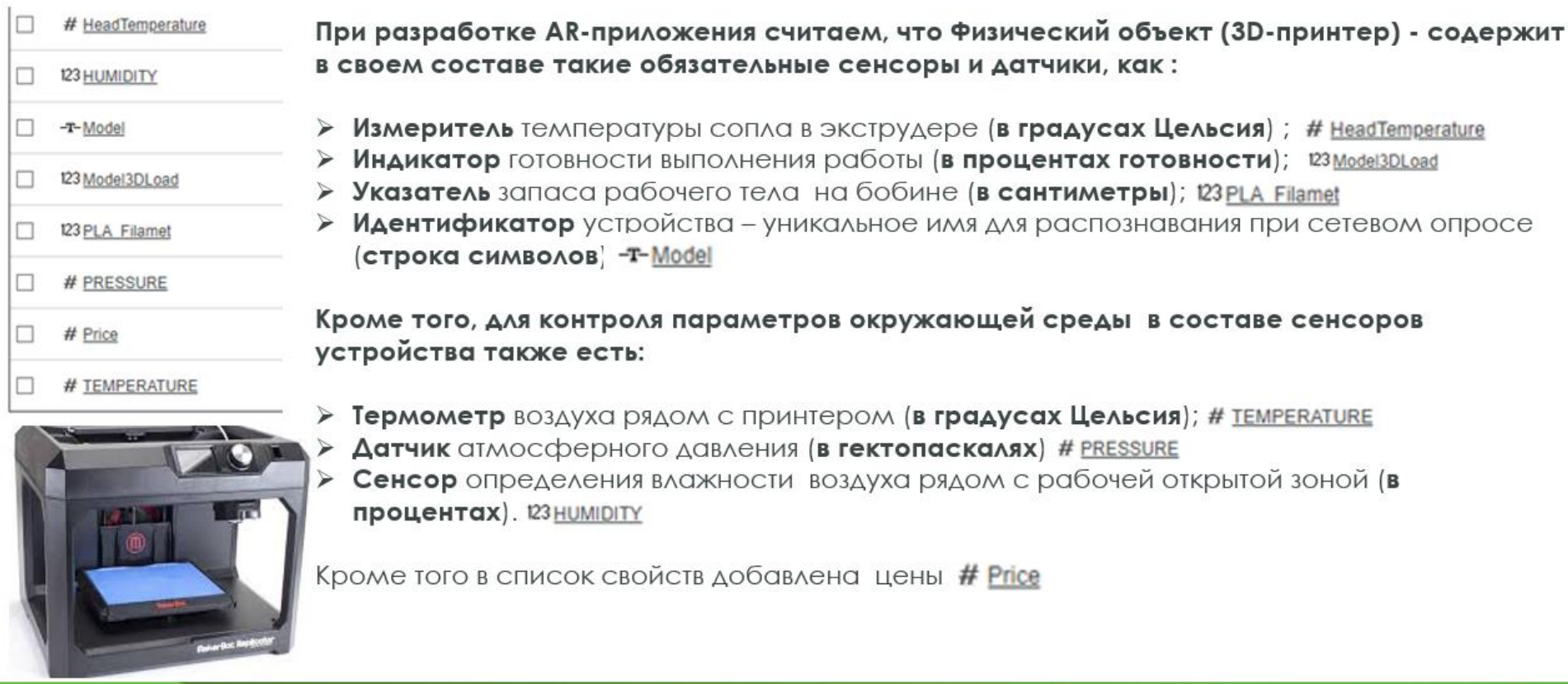

#### Перечисленные свойства определены на сервере **Thing Worx Foundation (TWx Fndtn)** [администратором] →

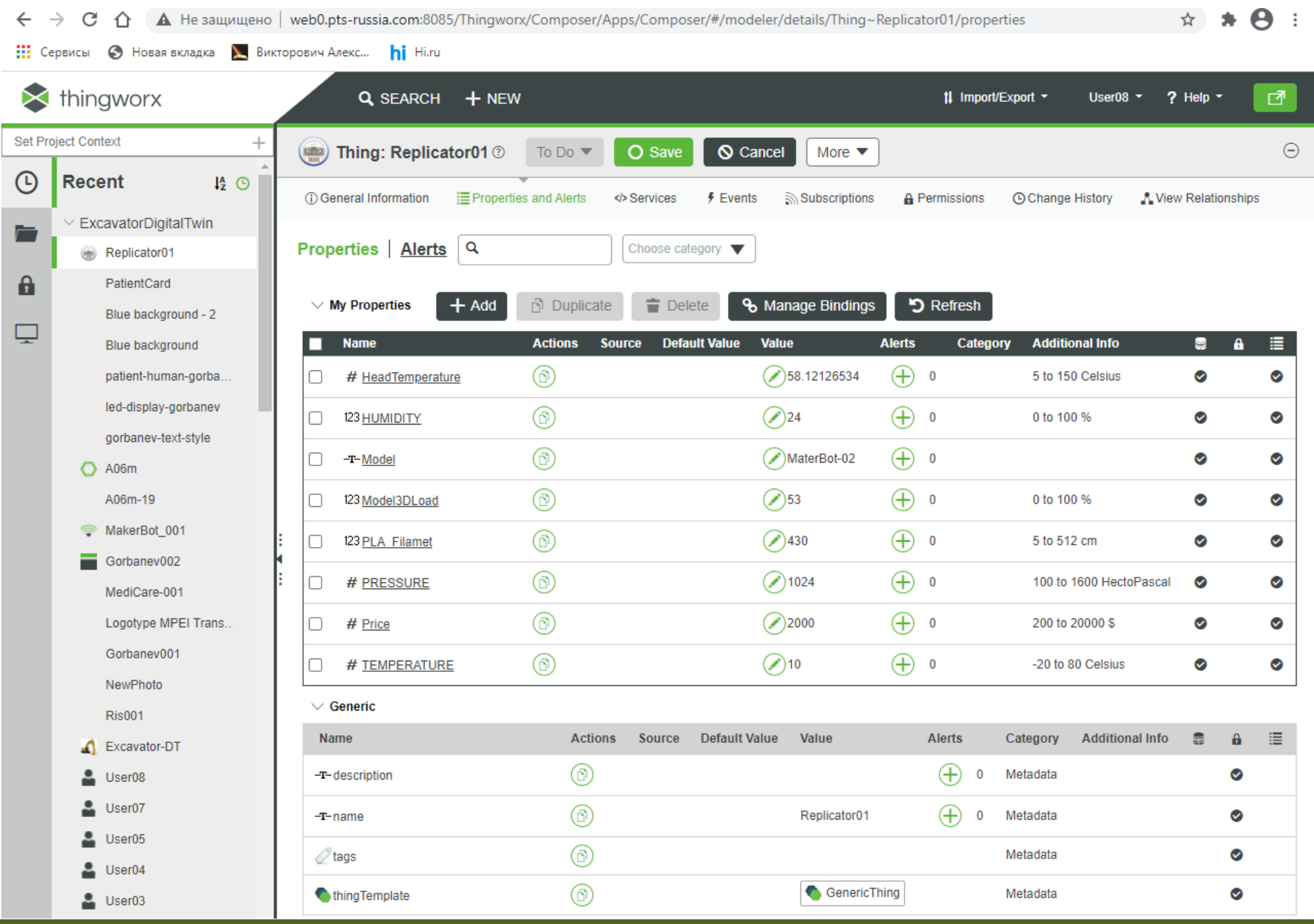

**МЭИ ИВТИ/ВТ/ AR for IIoT / Vuforia Studio: Создание приложения ДР (3); Связь с сервером IoT/IIoT**

#### **Шаг 1.**

Стартуем известным вам способом **Vuforia Studio** (**см. ЛР №2**) и открываем Проект ДР с методом таргетирования – **ThingMark**.

**ВАЖНО!!** В открывшемся Проекте д.б. следующие виджеты из набора **3D**:

- как минимум один **3D Gauge**;
- как минимум один **3D Label**.

К ним, по ходу выполнения **ЛР** будет добавлен как минимум один **2D Label** и **2D Gauge.**

Все эти виджеты будем использовать для отображения свойств **ЦД** целевого устройства (**3D Принтера**), получаемых от сервера **IoT/IIoT**

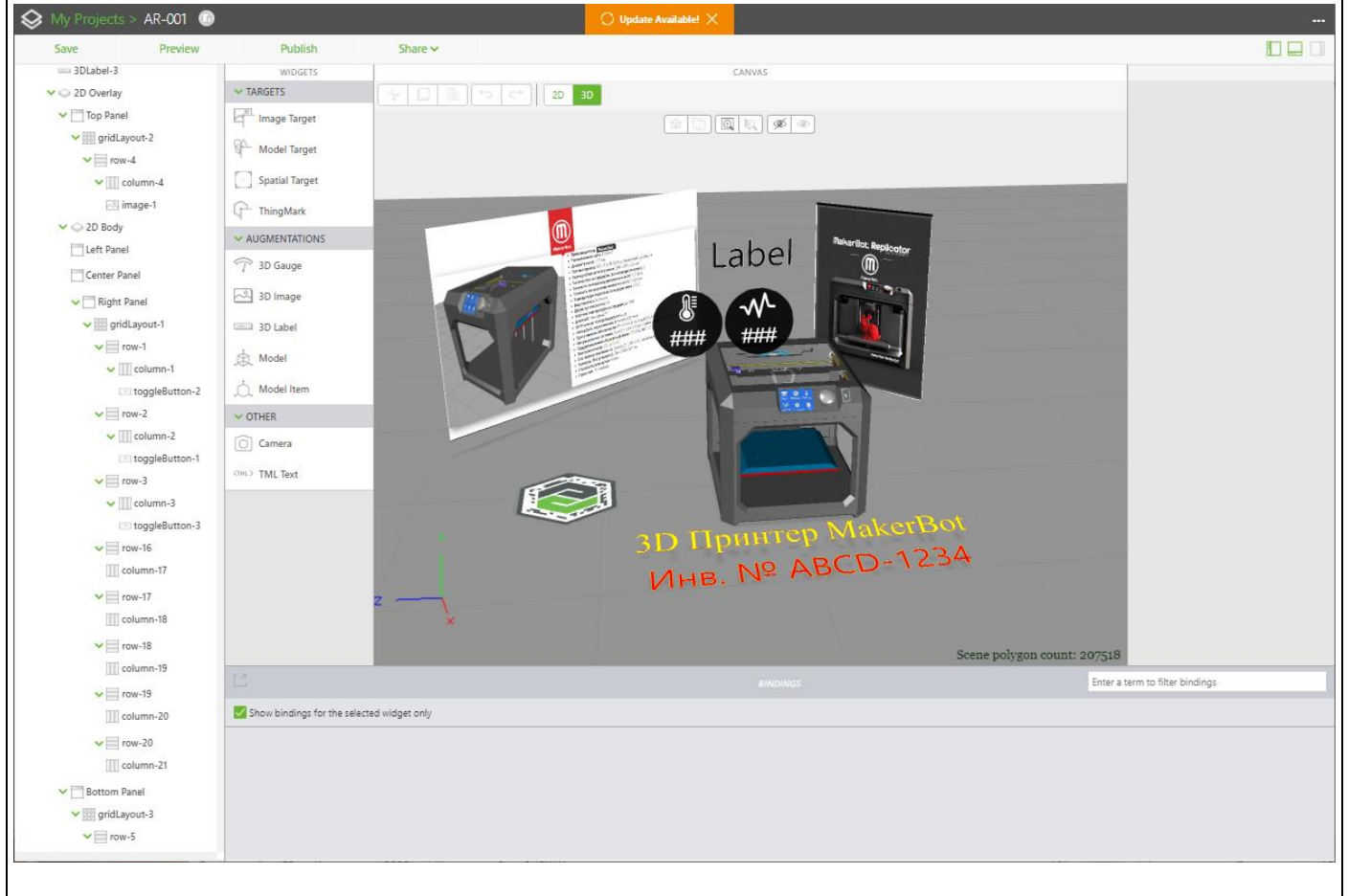

**Шаг 2.** Подготовим заранее **2D**-Виджеты типа **Label** и **Gauge** для отображения на «стекле» значений свойств **ЦД**, получаемых с сервера **TWx Fndtn**.

Для этого на левую панель канвы **2D** переносим **Grid Layout**, формируем в нем минимум 2 ряда, один из которых будет предназначен для **Label**, а второй – для **Gauge**.

Колонку для **Label** предлагается выравнивать методом **Center/Center**, а колонку для **2D Gauge** – методом **Center/Stretch.**

 $\bigotimes$  My P AR-001 **C** Undate Available! Save Preview Publish Share  $\sim$ 091 un 201 shal. 2 WIDGETS **COLUMN - DETAILS** CANVAS  $\sim$  CONTAINERS **O** Remove  $\blacktriangleright$   $\odot$  2D Overlay  $+$  0 0  $\sigma$   $\sigma$ 2D 3D  $\mathbb{R}^n$  iPhone X  $\frac{1}{2}$  375 x 812  $\vee$   $\Box$  Top Panel  $\boxed{\circ}$  Card  $\vee$  PROPERTIES **EDITED** v digital gridLayout-2 Class Footer Text  $\vee \equiv$  row-4  $\bullet$ **DOD** Grid Layout  $\vee$   $\blacksquare$  column-4 **Elev Direction** All image-1  $\equiv$  Header  $\overline{\mathbf{O}}$ Column  $\sqrt{2}$  $\vee$   $\bigcirc$  2D Body  $\boxed{\phantom{a}}$  Panel  $\blacktriangleright$   $\lceil \cdots \rceil$  Left Panel Justification  $\ddot{\mathbf{O}}$  $\boldsymbol{\downarrow}$  $\boxed{\phantom{1}}$  Popup Center  $\vee$   $\overline{\mathbb{H}}$  gridLayout-5  $\vee$  = row-21  $\Box$  Repeater Alignment III column-7 Stretch  $\|\vee\|$  $\begin{bmatrix} 1 & 1 \\ 0 & 0 \end{bmatrix}$  Tabs  $\blacktriangleright$  row-22 Start  $End$ size (i.e. 40px)  $\sim$  INPUT  $\boxed{||}$  column-8 Center **retch**  $\cdot$  Button  $\equiv$  row-23 Rateline Content Wran  $\sqrt{\phantom{a}}$  Checkbox Center Panel Wrap  $\qquad \ \, \times$  $\blacktriangleright$  Right Panel  $\Box$  Select Padding (i.e. 10px 10px 20px 10px)  $\vee$  gridLayout-1 - Slider  $\blacktriangleright$  row-1 Opx T Text Area  $\vee$  column-1 Studio ID toggleButton-2 column-8 T Text Input  $\vee$  = row-2  $\circledcirc$  Toggle **Friendly Name**  $\vee$   $\Box$  column-2 column-8 toggleButton-1 Toggle Button  $\vee$  row-3  $\sim$  GRID ACTIONS  $\vee$  OTHER  $\vee$   $\blacksquare$  column-3 + Add Column  $\boxed{\triangleleft}$  Audio toggleButton-3 **OD** Bar Chart  $\vee$  = row-16 Column-17  $\boxed{\bigcirc}$  Camera  $+|$  $---( )$  $\overline{\phantom{a}}$  $\overline{\mathsf{v}}$  row-17 [2] Chalk Column-18  $\vee$  = row-18 Enter a term to filter bindings column-19 Show bindings for the selected widget only  $\vee$  = row-19

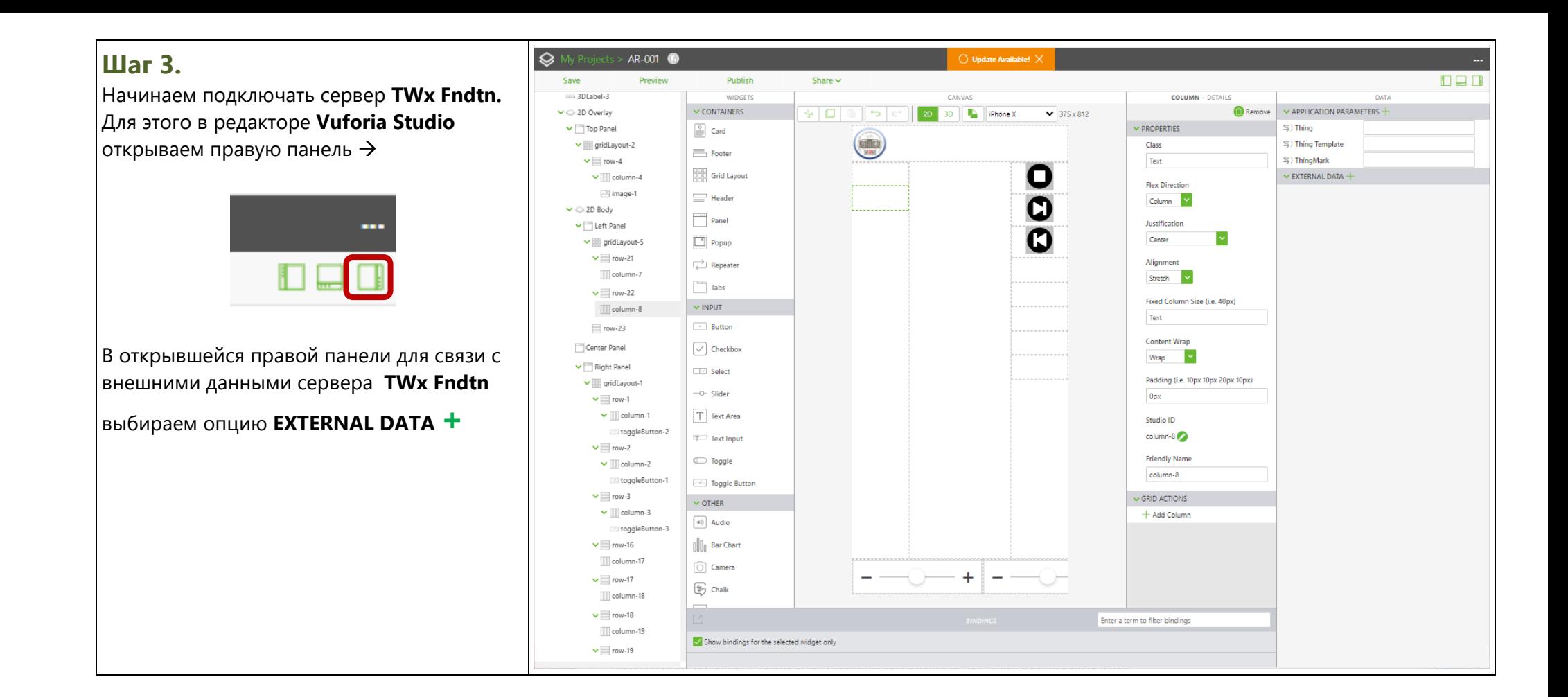

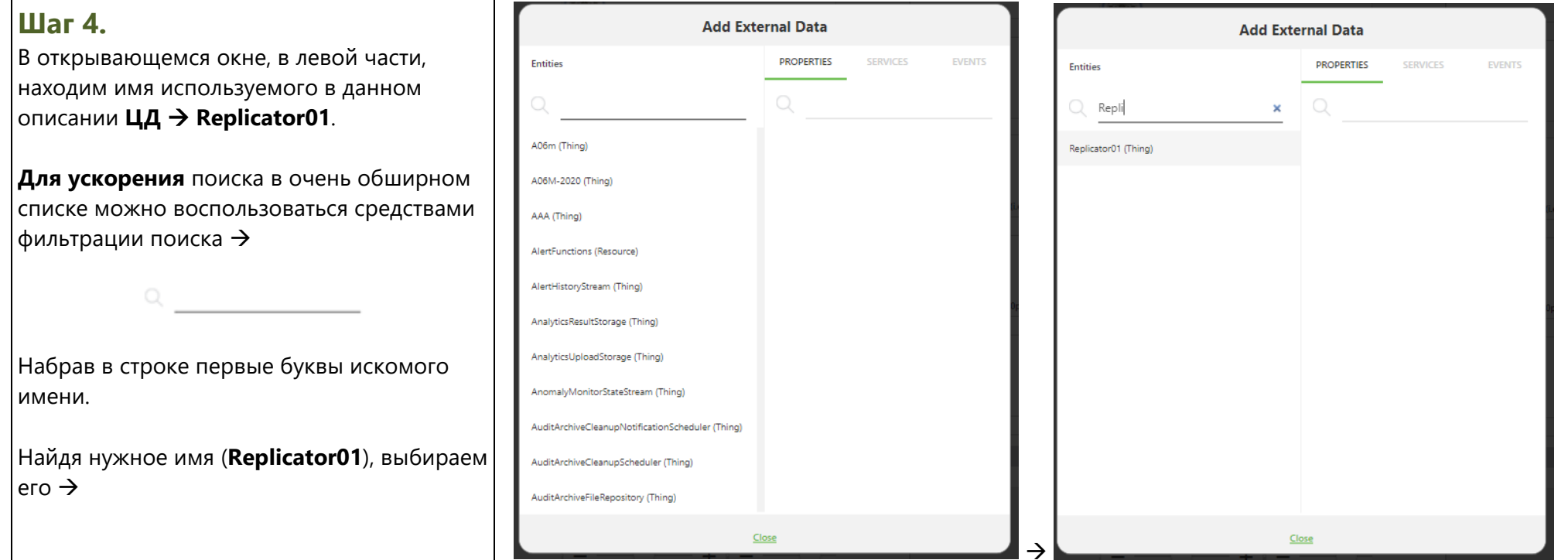

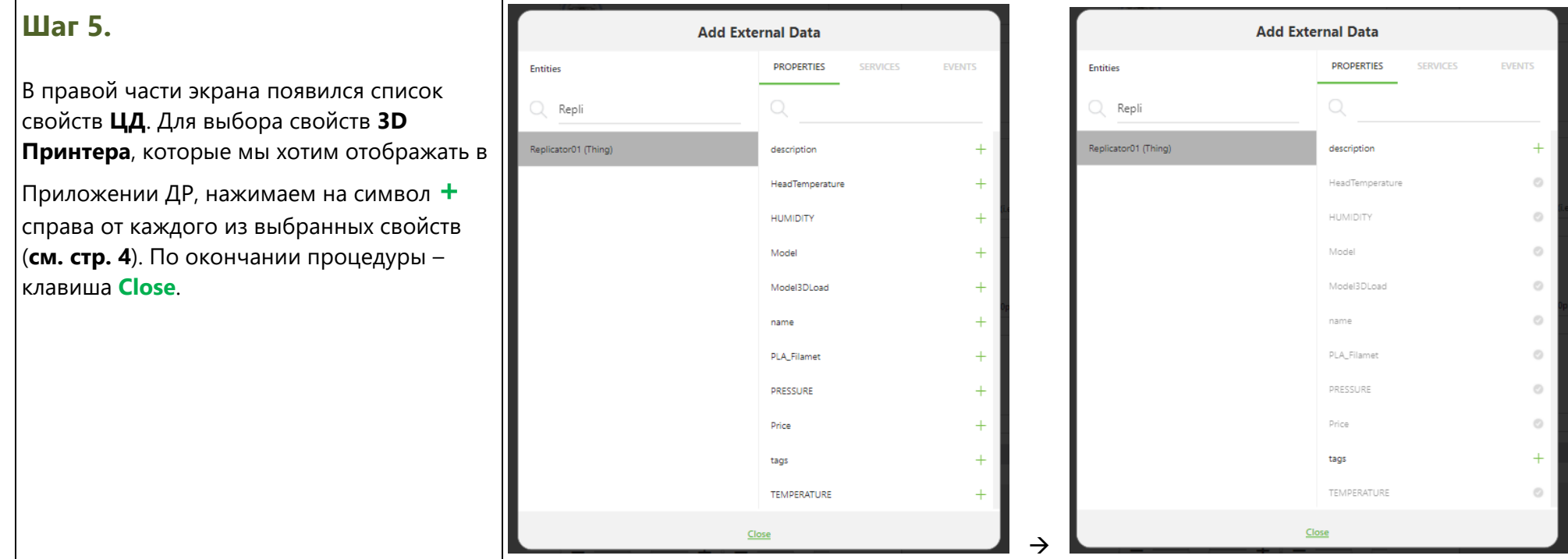

#### **Шаг 6.** My Projects AR-001 JaldelievA atchail Save Preview Publish Share  $\sim$  $\Box$ um 3DI abel-3 **WIDGETS COLUMN - DETAILS DATA**  $\sim$  CONTAINERS  $\bullet$  Remove  $\sim$  APPLICATION PARAMETERS  $+$  $\blacktriangleright$  2D Overlay  $\overline{\mathbb{C}}$  . ⊺≂⊺ 2D 3D Phone X  $\overline{\smash{\bigstar}}$  375 x 812 В результате сформировался список  $\blacktriangleright$  Top Panel  $\vee$  PROPERTIES  $\sin(1/\zeta)$  $\left|\frac{0}{2}\right|$  Card передаваемых от сервера **TWx Fndtn**  $\vee$  gridLayout-2 Class  $\sin$  Thing Template Footer  $\blacktriangleright$   $\equiv$  row-4 Text  $\sin$ ThingMark 88 свойств **ЦД (Replicator01)** подключаемой **HOLD** Grid Layout  $\vee$  EXTERNAL DATA - $\vee$   $\overline{|||}$  column-4 **Flex Direction** image-1  $\vee$  Replicator01  $\bigcirc$  - $\equiv$  Header Column  $\sim$ умной вещи – **3D Принтера**.  $\vee$   $\bigcirc$  2D Body  $\rightarrow$ ) Dynamic Entity Name  $\overline{\phantom{a}}$  Panel Justification  $\blacktriangleright$   $\lceil \cdot \rceil$  Left Panel  $\vee$  Properties  $\overline{+}$  $\checkmark$  $\vee$   $\overline{\mathbb{H}}$  aridLayout-5  $\boxed{^*}$  Popup Contor  $\leftarrow$ ) HeadTemperature  $\times$  Muto-refresh Для визуализации этих свойств в  $\vee$   $\equiv$  row-21  $\leftarrow$ ) HUMIDITY X Auto-refresh Repeater Alianment column-7 Приложении ДР нам достаточно только Stretch  $\sim$  $\leftarrow$  ) Model X Auto-refresh  $T = T$ abs  $\vee$  = row-22  $\leftarrow$ ) Model3DLoad X Auto-refresh Fixed Column Size (i.e. 40px) считывать их значения. Сервер **TWx Fndtn**  $\sim$  INPUT  $\boxed{||}$  column-8 X Auto-refresh Text  $\leftarrow$ ) name · Button  $= row-23$ X M Auto-refresh предоставляет нам для этого  $\leftarrow$ ) PLA\_Filamet **Content Wrap**  $\sqrt{\phantom{a}}$  Checkbox Center Panel  $\leftarrow$ ) PRESSURE  $\times$  Muto-refresh Wrap  $\sim$ **соответствующий сервис** - Right Panel  $\Box$  Select  $\leftarrow$ ) Price X Mato-refresh Padding (i.e. 10px 10px 20px 10px)  $\blacktriangleright$   $\text{gridLayout-1}$  $\leftarrow$ ) TEMPERATURE  $\times$  Muto-refresh **GetPropertyValues.** Его надо выбрать из -O- Slider  $0px$  $\vee$  = row-1  $\vee$  Services  $+$  $T$  Text Area  $\vee$  column-1 списка доступных сервисов. Studio ID  $\sim$  Events  $+$ toggleButton-2  $column-8$ Text Input  $\vee$  = row-2 **Friendly Name**  $\circledcirc$  Toggle Для этого вновь выбираем опцию  $\vee$   $\Box$  column-2 column-8 toggleButton-1 Toggle Button  $\vee$  = row-3  $\sim$  GRID ACTIONS  $\sim$  OTHER **EXTERNAL DATA +** $\vee$   $\Box$  column-3 + Add Column  $\boxed{\triangleleft}$  Audio toggleButton-3 **OD** Bar Chart  $\vee$  = row-16 **III** column-17  $\boxed{\bigcirc}$  Camera  $+$  $\overline{\mathsf{v}}$  row-17  $\overline{\phantom{0}}$ [2] Chalk column-18  $\blacktriangleright$  row-18 Enter a term to filter bindings column-19 Show bindings for the selected widget only  $\vee$  = row-19

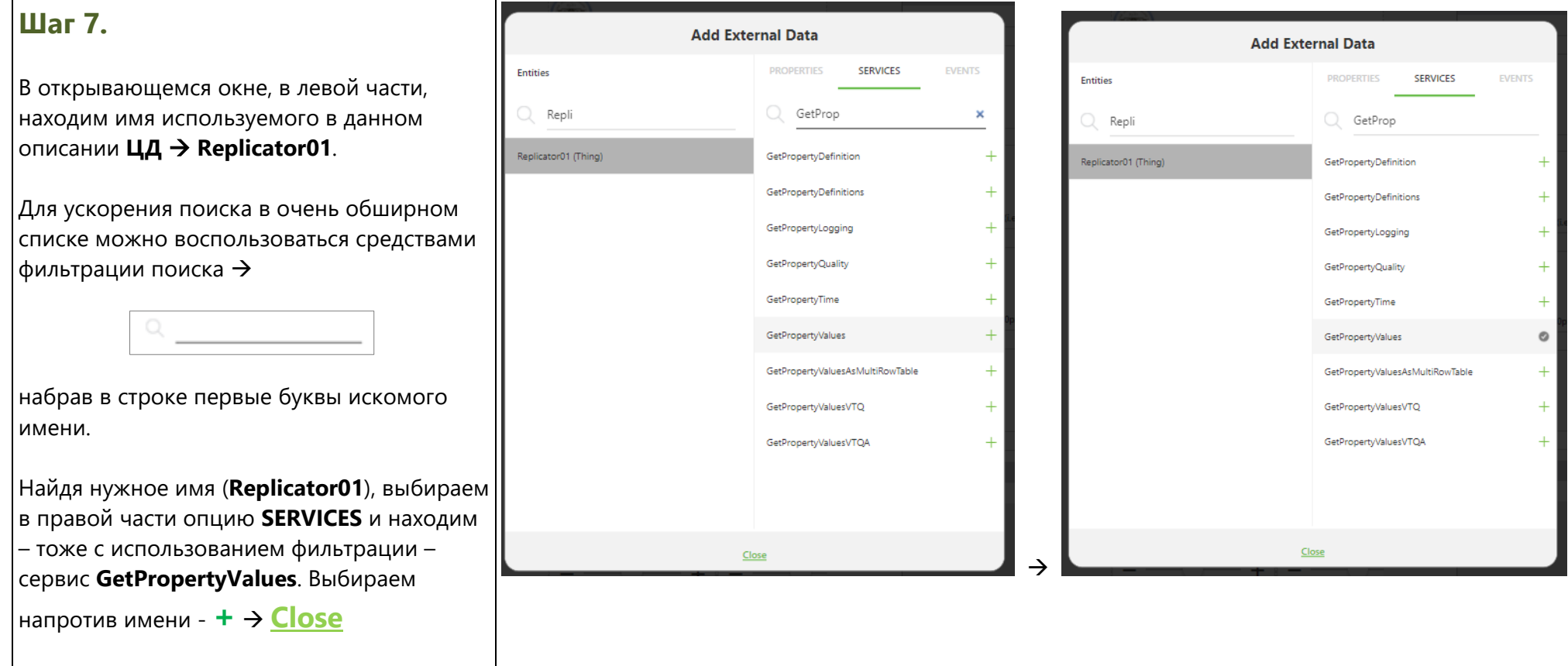

## **Шаг 8.**

В результате в правой части интерфейса редактора **Vuforia Studio** появляется информация о подключенном сервисе сервера **TWx Fndtn**.

Для того, чтобы убедиться в корректности подключения, раскроем список **Current Selected Item** →

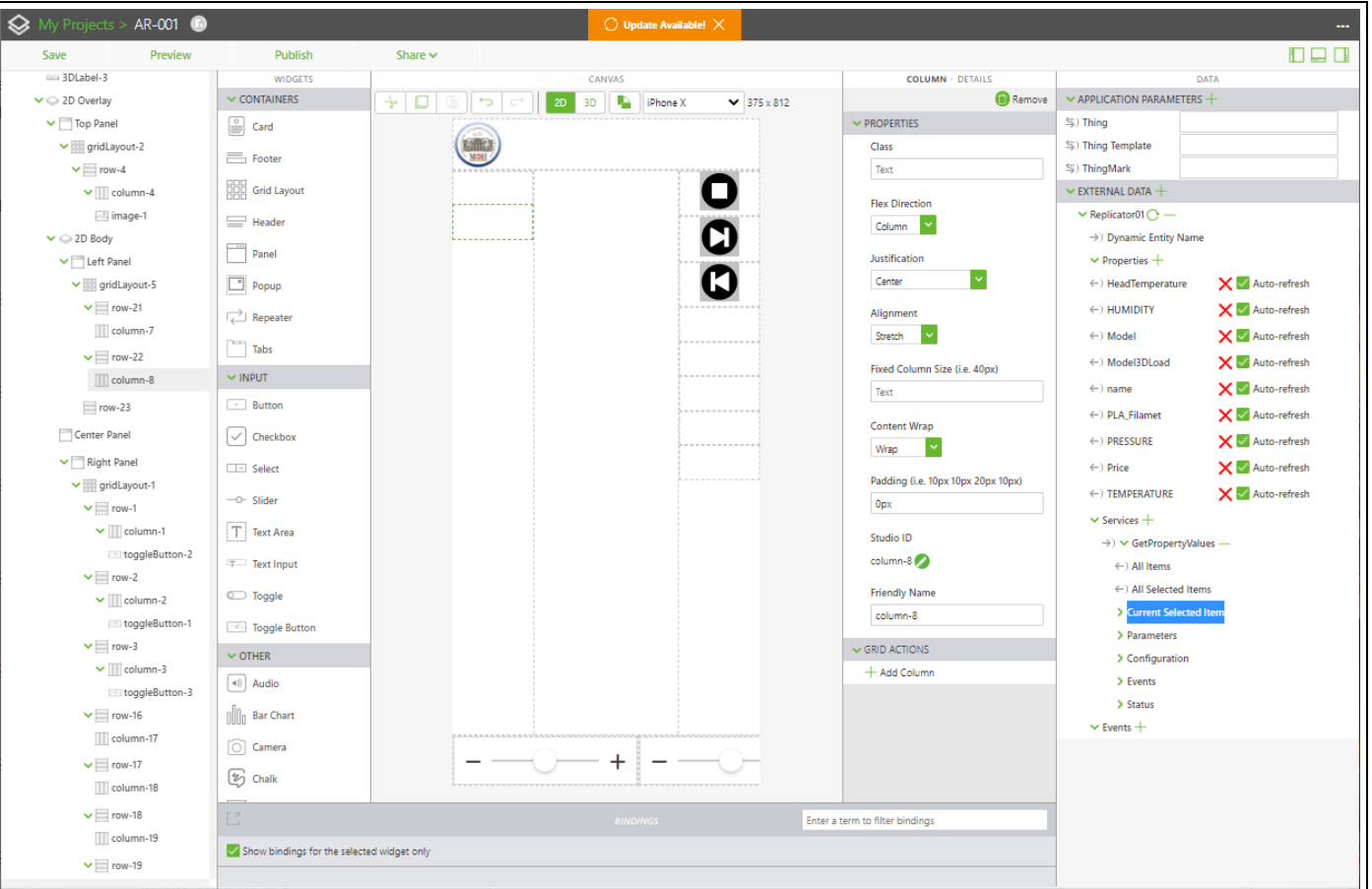

### **Шаг 9.**

Убеждаемся в том, что раскрывшийся  $\big\vert$ список содержит все интересующие н свойства.

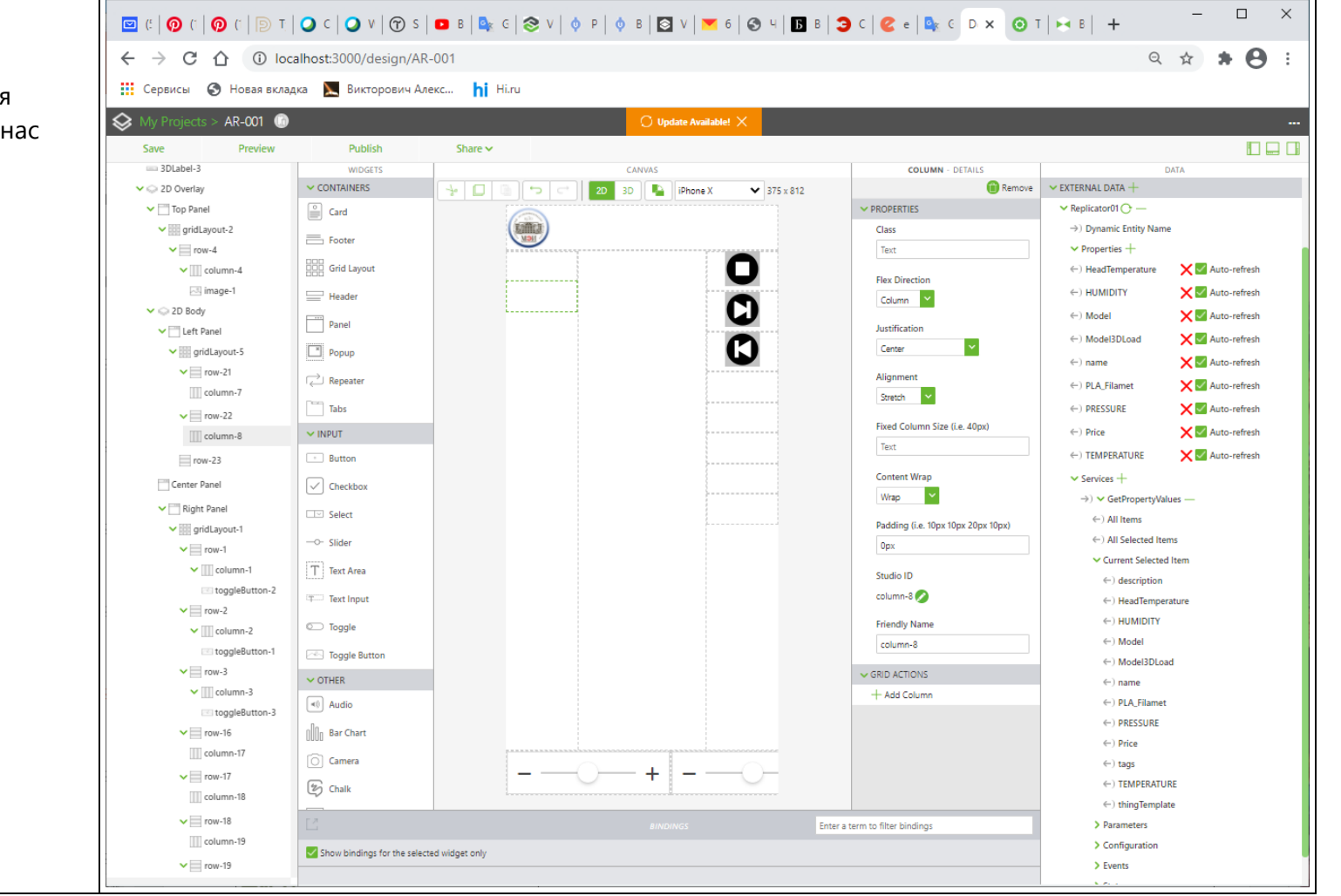

### **Шаг 10.**

Все наши свойства объявлены обновляющимися ( **XEANNOWER**).

Для отработки этого автообновления сервисом **GetPropertyVelues**, сконфигурируем его → в опции **Configuration** нашего сервиса необходимо отметить **Auto-refresh**, и задать величину обновления в секундах – **Auto-refresh Rate**:

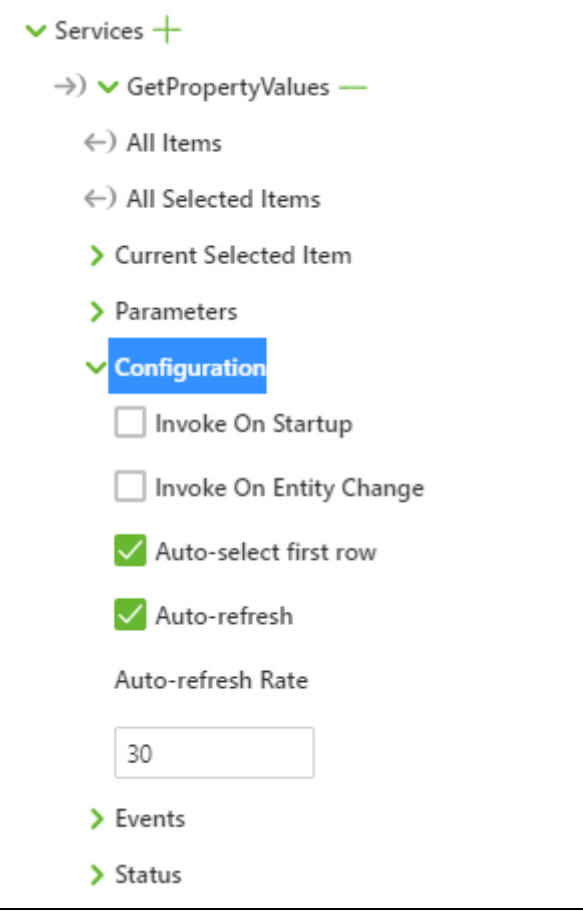

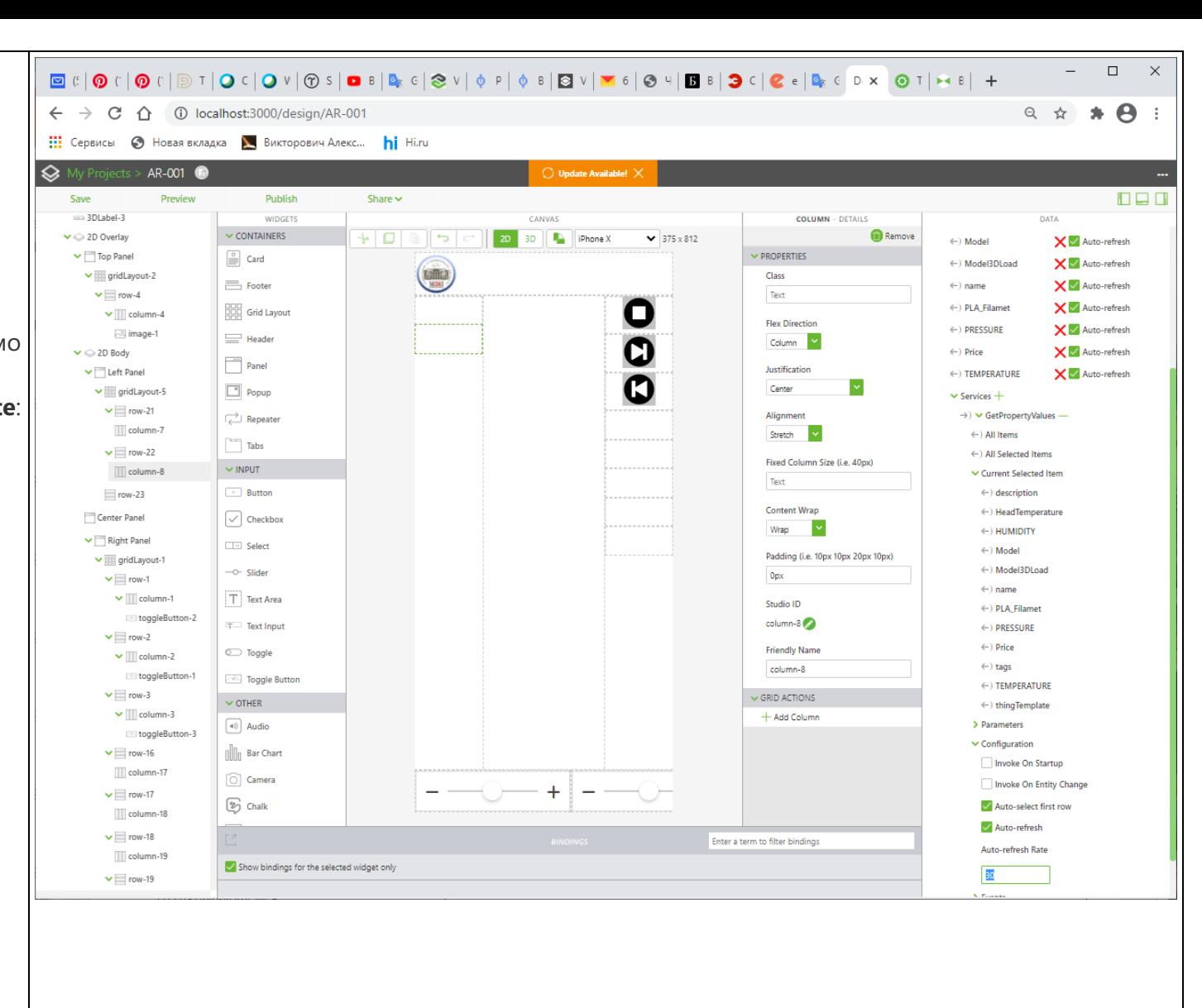

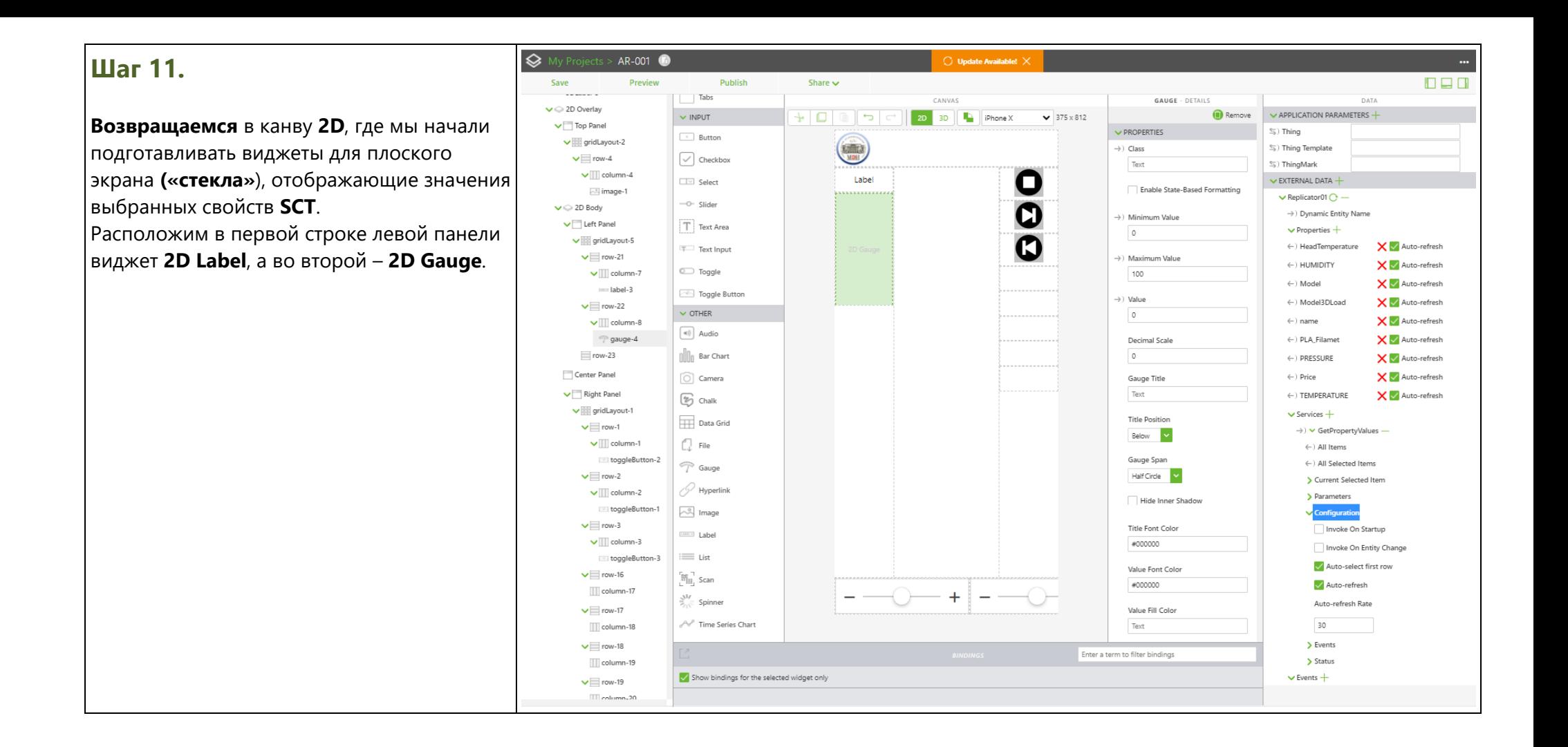

## **Шаг 12.**

Предлагается на **«стекле»** отображать следующие свойства **3D** Принтера:

- $▶$  **Label**  $\rightarrow$  поместим наименование **ЦД** – свойство **name**;
- ➢ **Gauge** → поместим значение температуры «за бортом».

#### Начинаем с **Label** →

Предлагается в качестве свойства, отображаемого в этом виджете выбрать свойство, относящееся к классу базовых (**Generic** в **TWx Fndtn**). В нашем случае это свойство **name**. См. распределение свойств на стр. 5 данного описания.

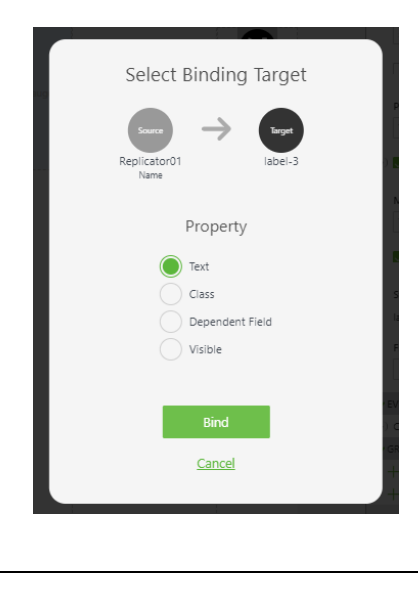

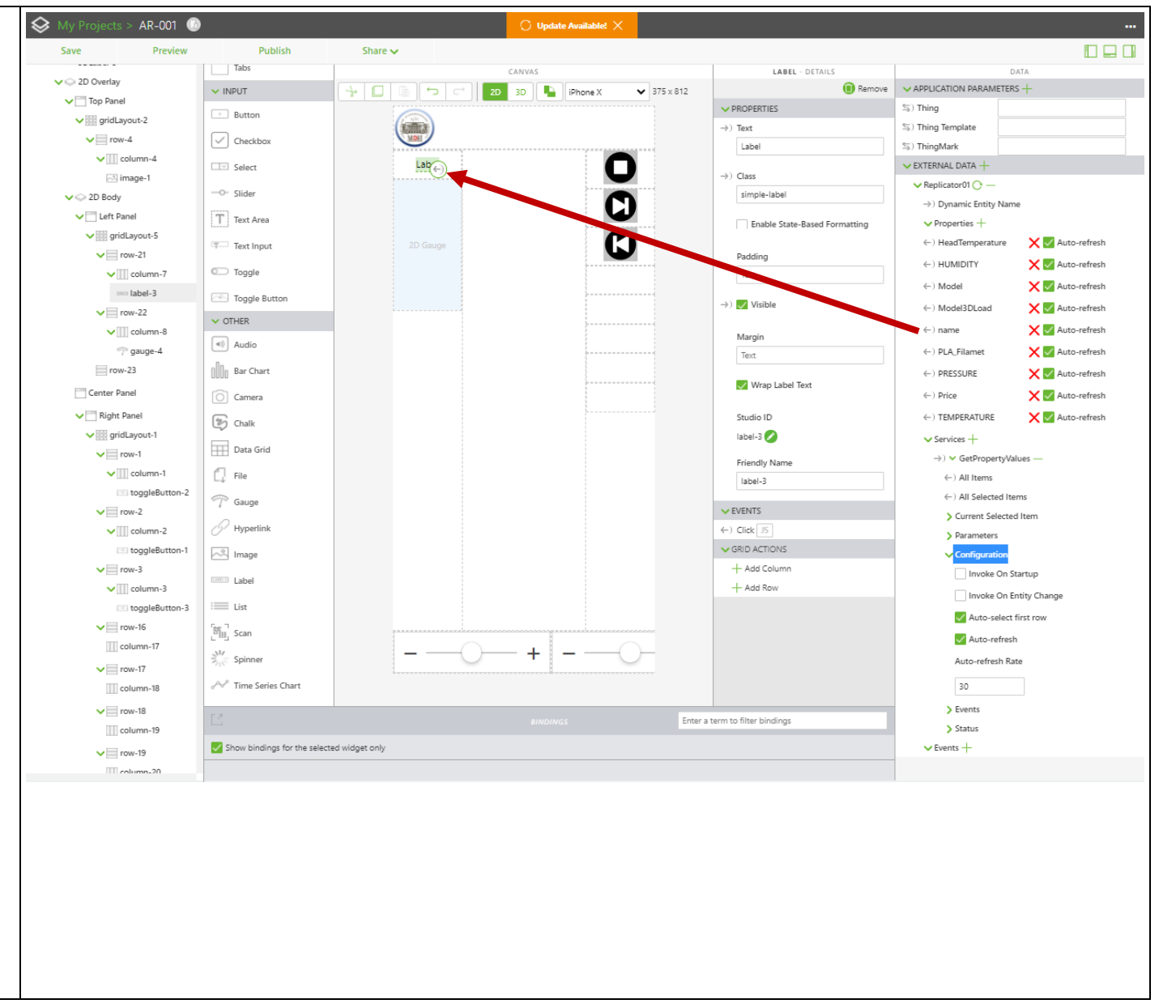

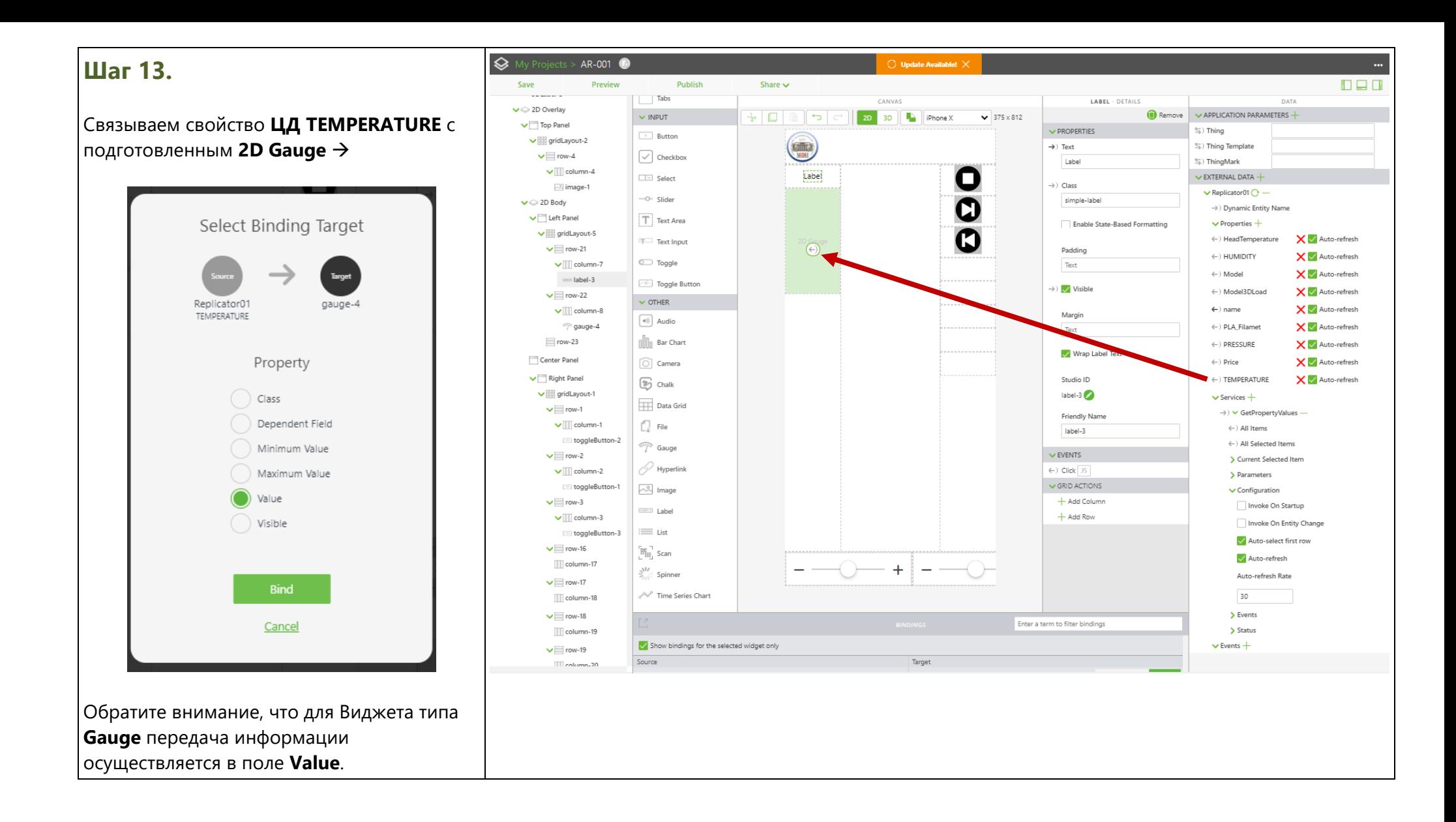

#### **Шаг 14.**

Настраиваем отображение **2D Gauge** → **«циферблат»** сделаем **полукруглым**, подпись расположим **под ним**, и сам «циферблат» будет размечен на цветовые зоны, которые будут отображать приближение к критическим зонам считываемого свойства. Сами критические зоны определены в **ЦД** на сервере **IoT/IIoT**. Как определено выше (см. начало раздела 2.) датчик **TEMPERATURE** дает значения в диапазоне **от -20 (нижняя критическая зона) до + 80 (верхняя критическая зона) градусов Цельсия**.

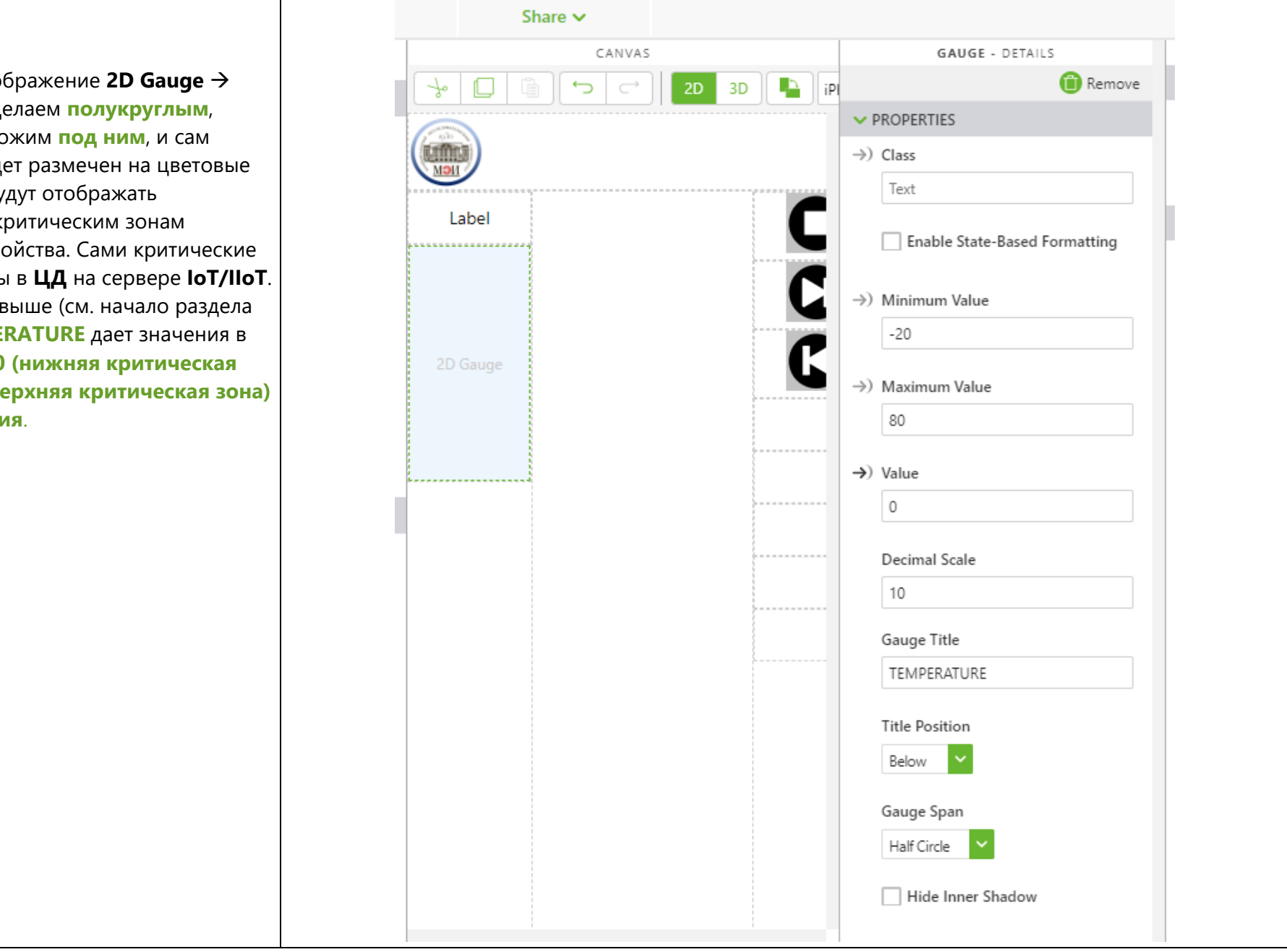

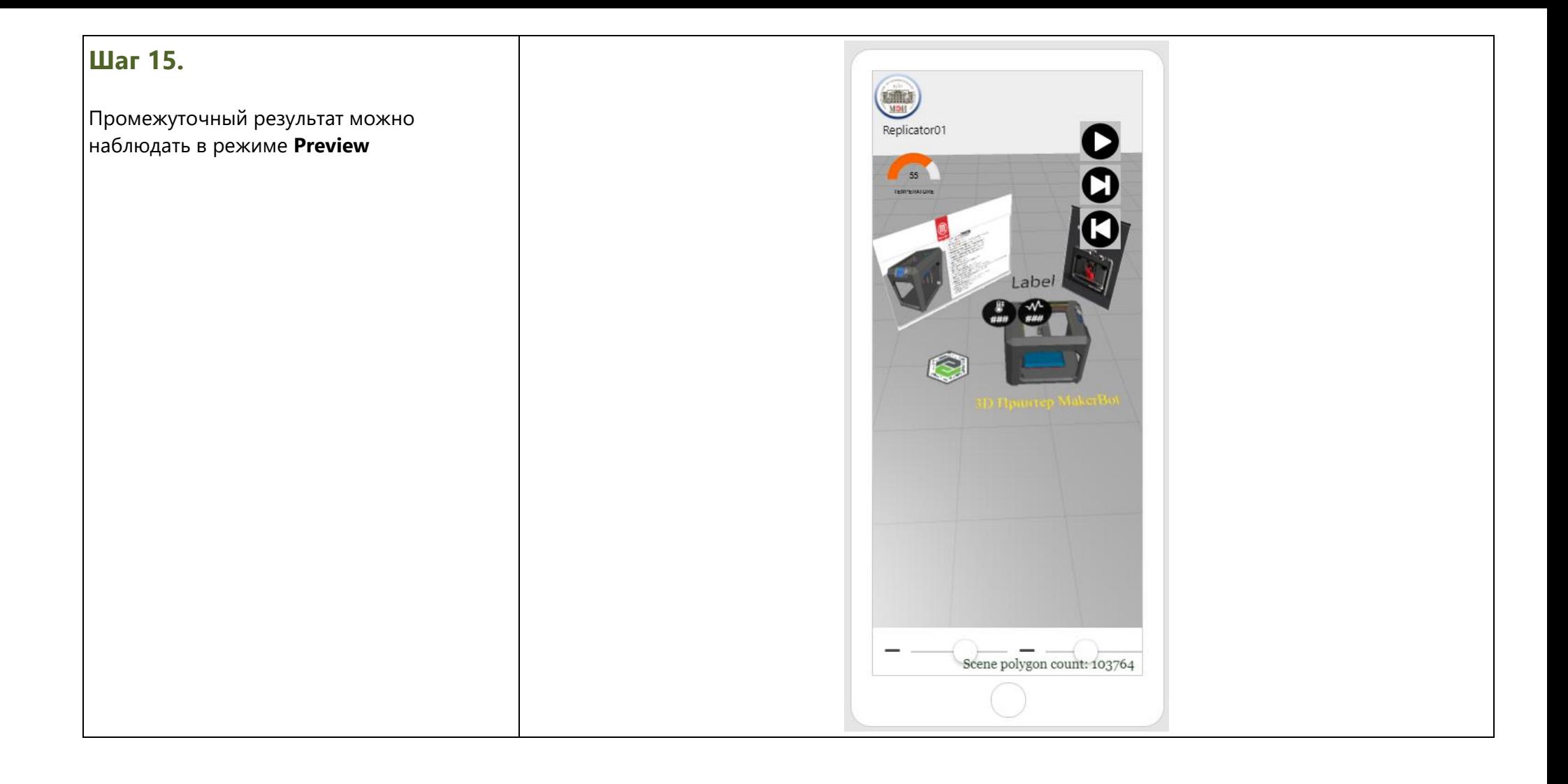

## **Шаг 16.**

Продолжаем оформлять **Приложение AR** для связи его с сервером **IoT/IIoT** → **TWx Fndtn.**

Переходим в **3D**-Канву. В Проекте, который мы модифицируем, уже предусмотрены **3D**-Виджеты для отображения значений свойств целевого **ЦД** с сервера **TWx Fndtn**: **3D Label** и **3D Gauge**. Работа с этими виджетами была рассмотрена в **ЛР №2**. При желании вы можете добавить новые **3D**-Виджеты.

Начинаем со связывания **3D**-Виджета **3D-Label** со значения одного из свойств **ЦД 3D Принтера.** 

Предлагается в качестве такого свойства выбрать свойство **Model**.

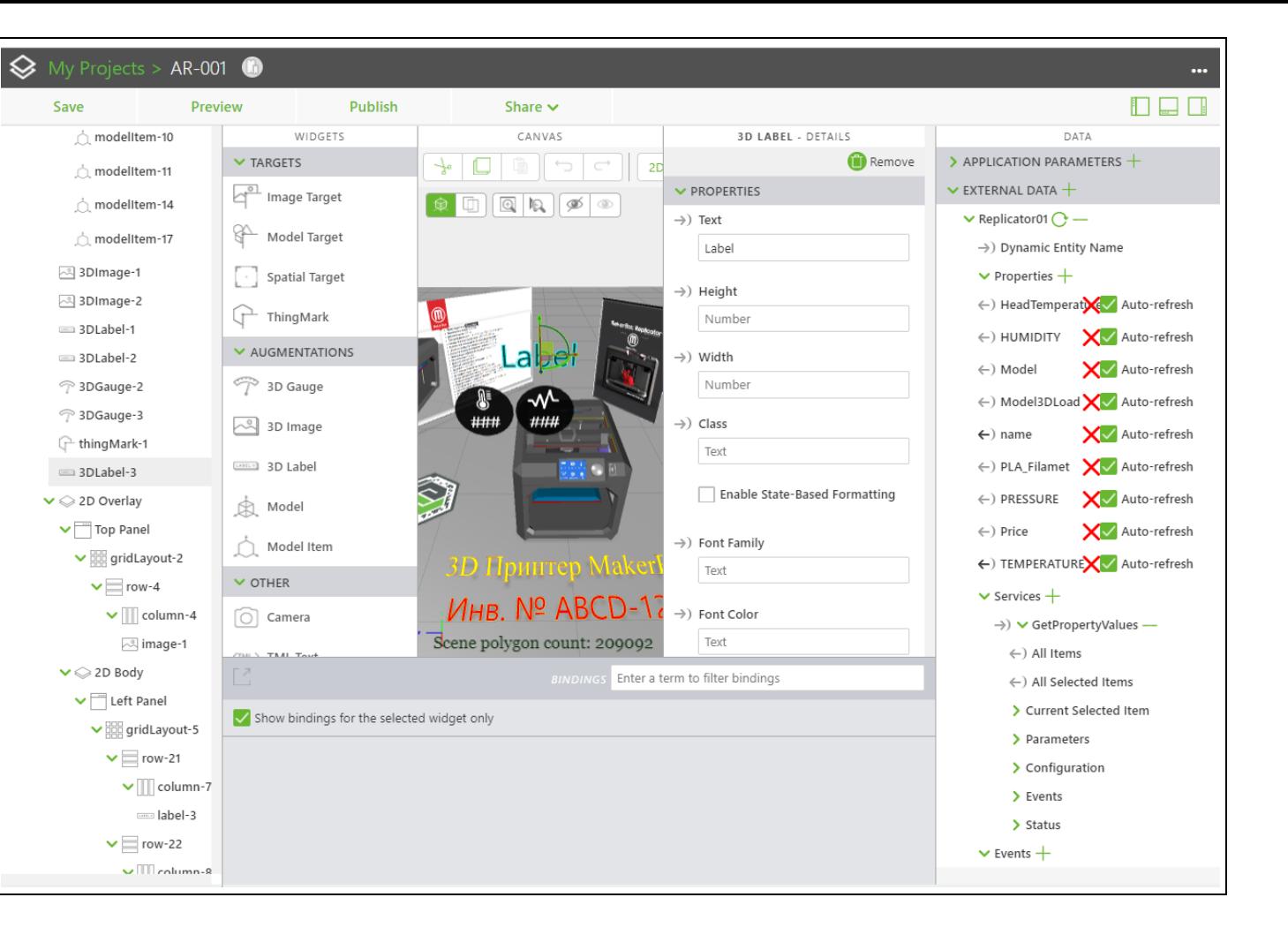

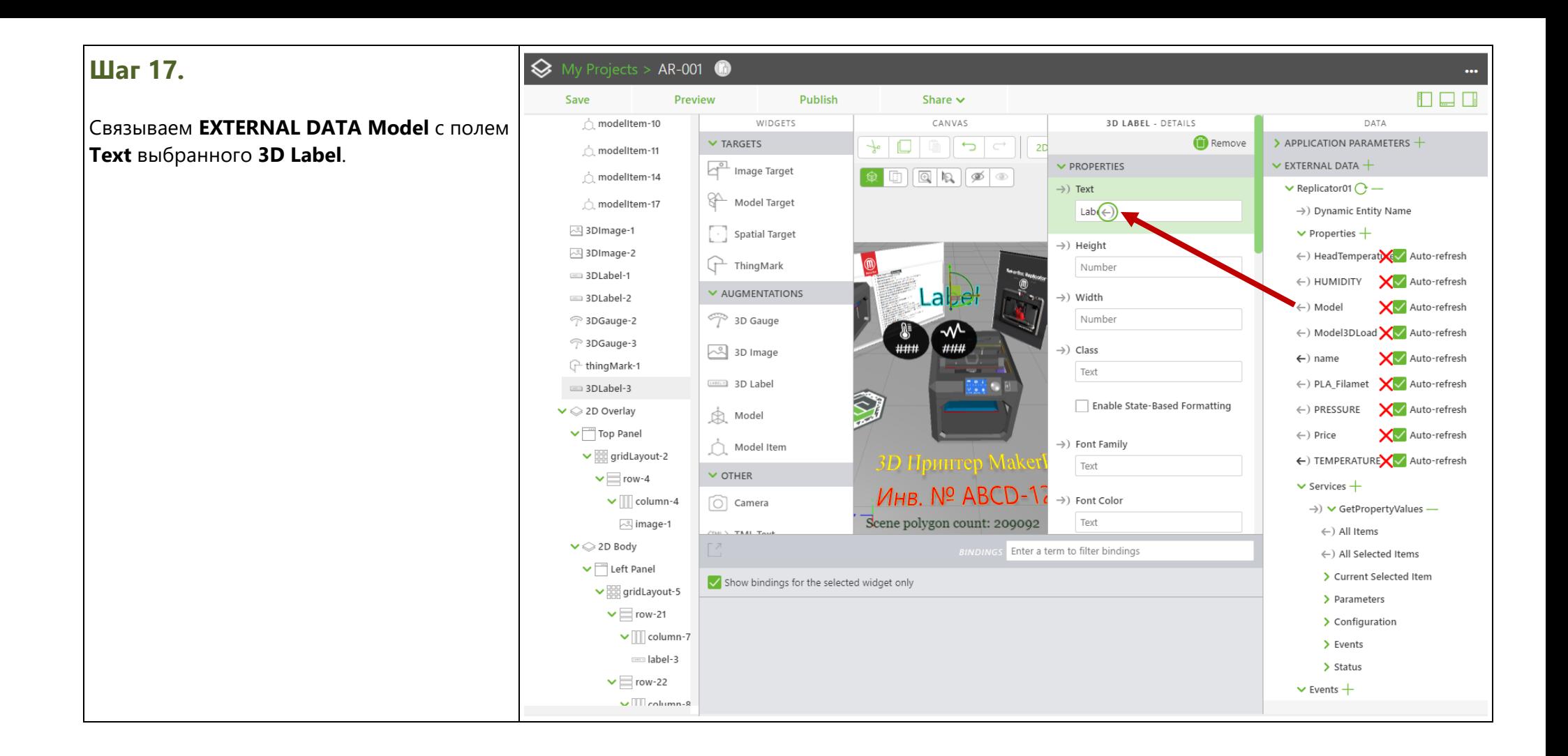

#### **Шаг 18.**

**Результат →** обратите внимание на изменение информации в поле связывания (**Bindings**), подтверждающее успешность операции связывания.

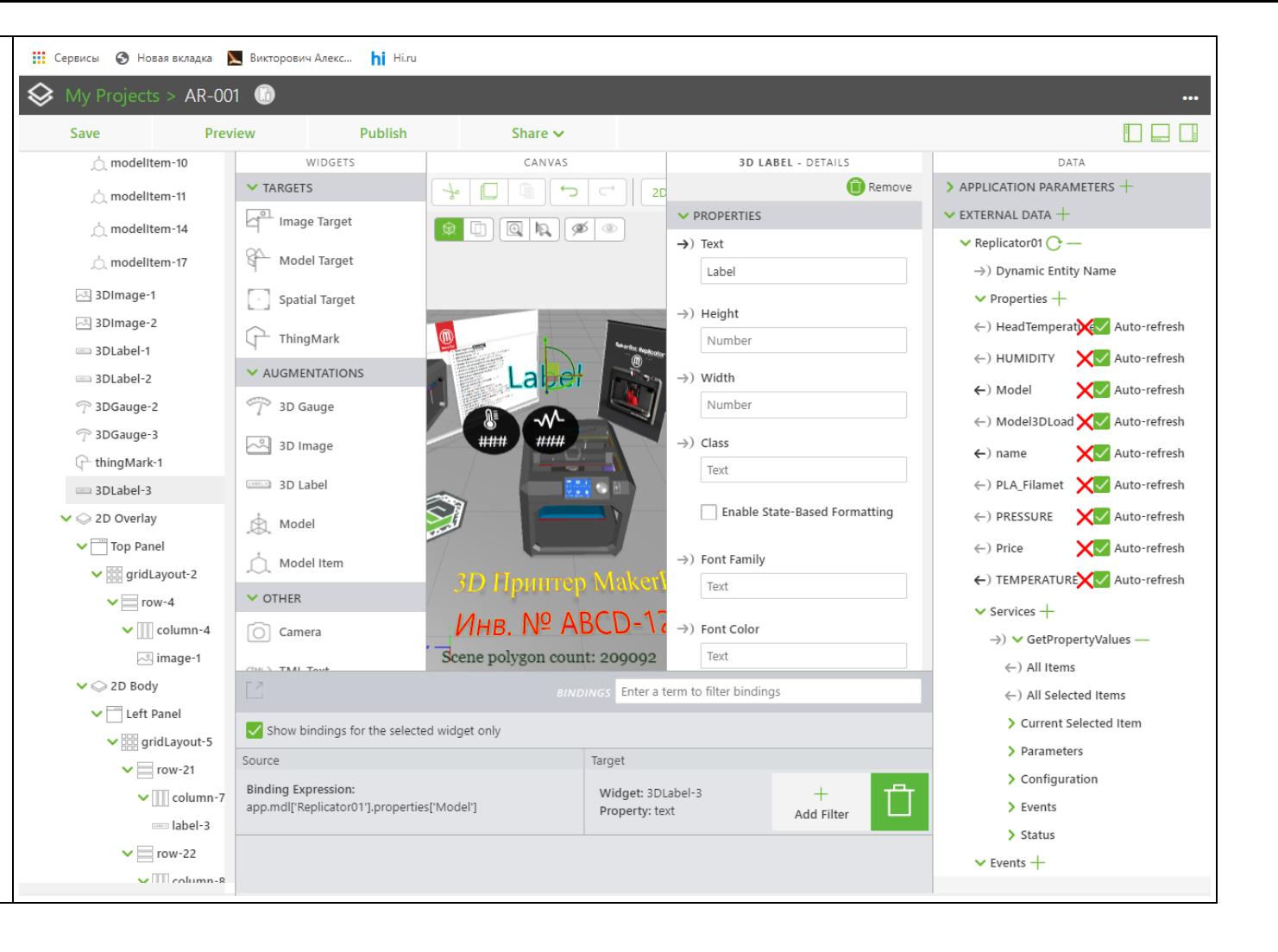

## **Шаг19.**

Повторяем аналогичные действия для связывания **3D Gauge** со свойством **ЦД**, например, температурой сопла в экструдере (в градусах Цельсия) **HeadTemperature**;

**Обратите внимание!!!** Здесь мы воспользовались еще одним способом выполнения связывания значения (из **EXTERNAL DATA HeadTemperature**) свойства с **3D**-Виджетом: **drag-n-drop** из поля **EXTERNAL DATA** в иерархию виджетов в поле **VIEW**.

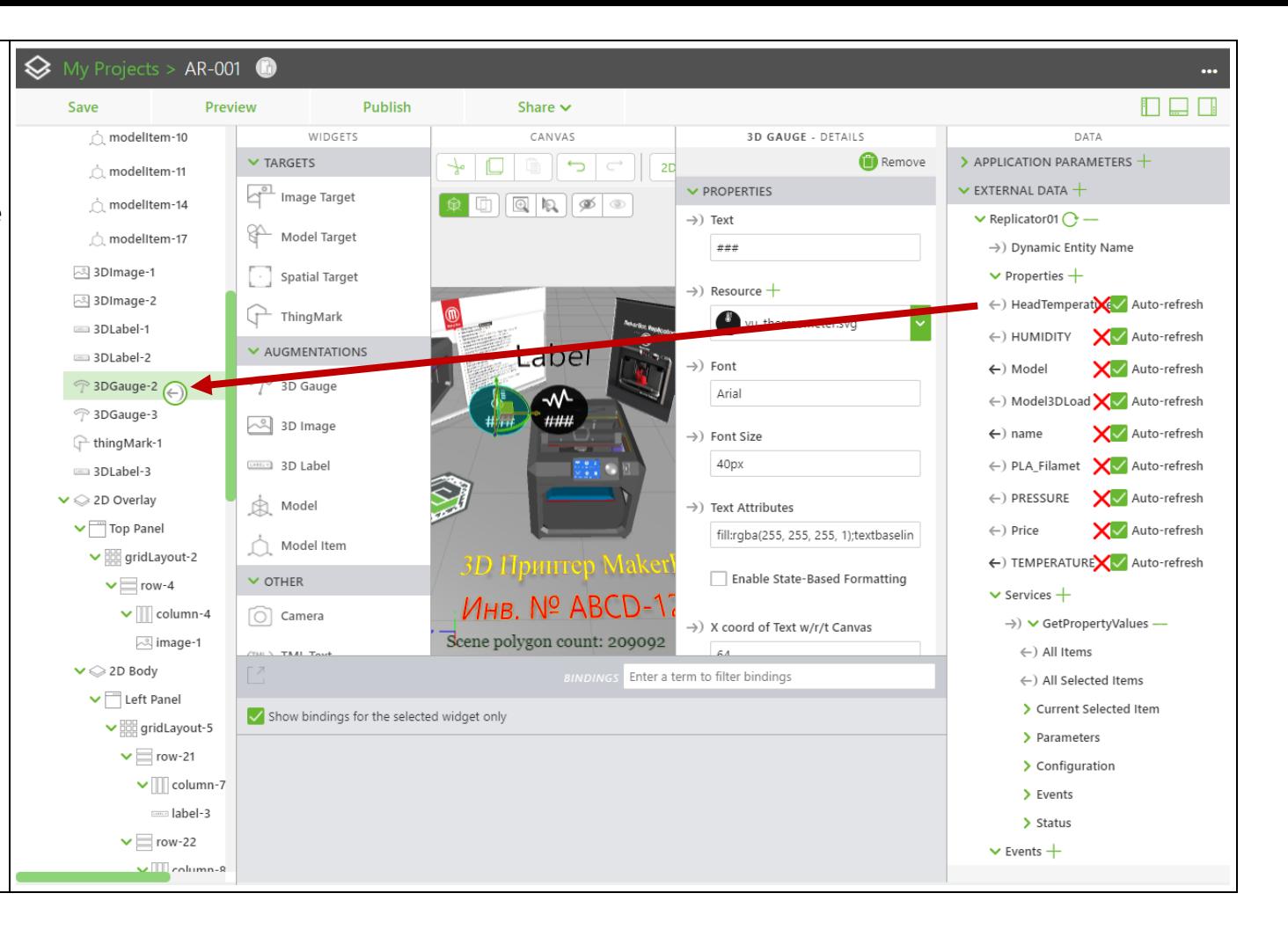

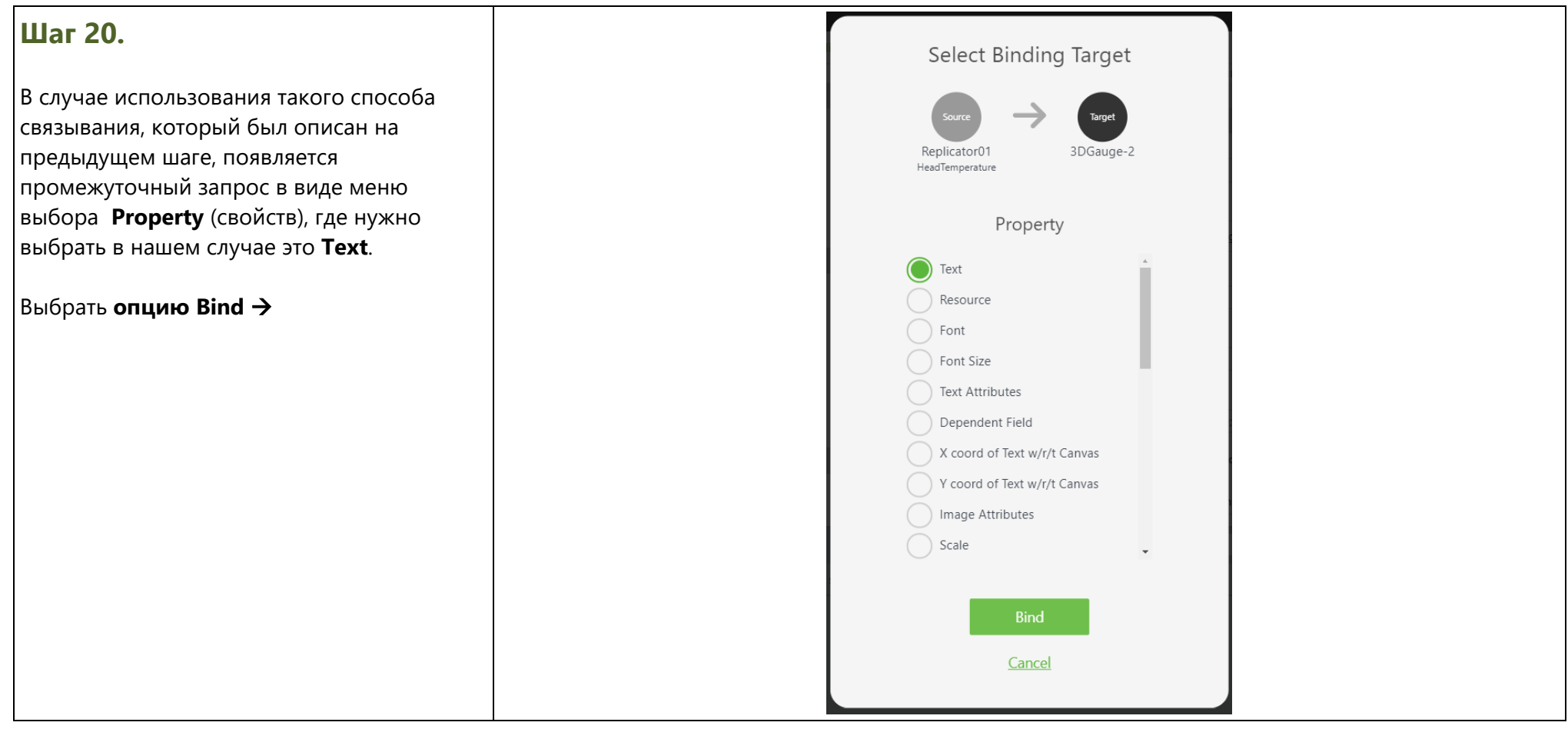

# **Шаг 21.**

Промежуточный результат связывания **2D** и **3D** – Виджетов со свойствами ЦД целевого объекта (**3D Принтера**) с сервера **IoT/IIoT** в Проекте ДР можно наблюдать в **Vuforia Studio** в режиме **Preview**.

Очевидно, что результат не может быть назван удовлетворительным, т.к. численные значения внешней температуры и температуры головки рабочего инструмента (Экструдера) выводятся с избыточным количеством разрядов, что не несет никакой значимой информации. Более того, важная информация – значимые разряды значений, могут выйти за пределы отображаемой разрядной сетки, как это произошло в данном примере.

Для преодоления этой коллизии вручную пропишем дополнительный фильтр для исключения избыточной разрядности.

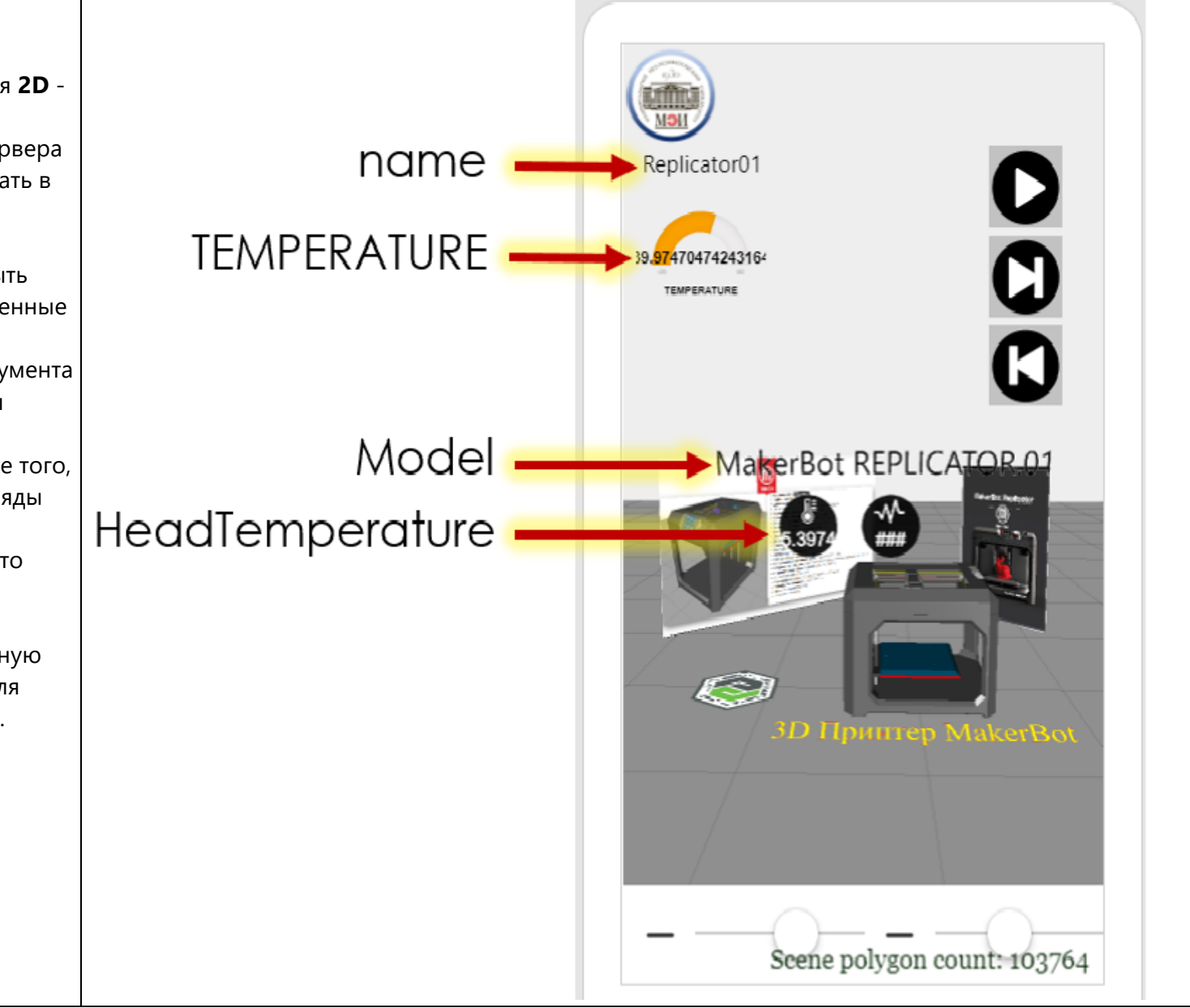

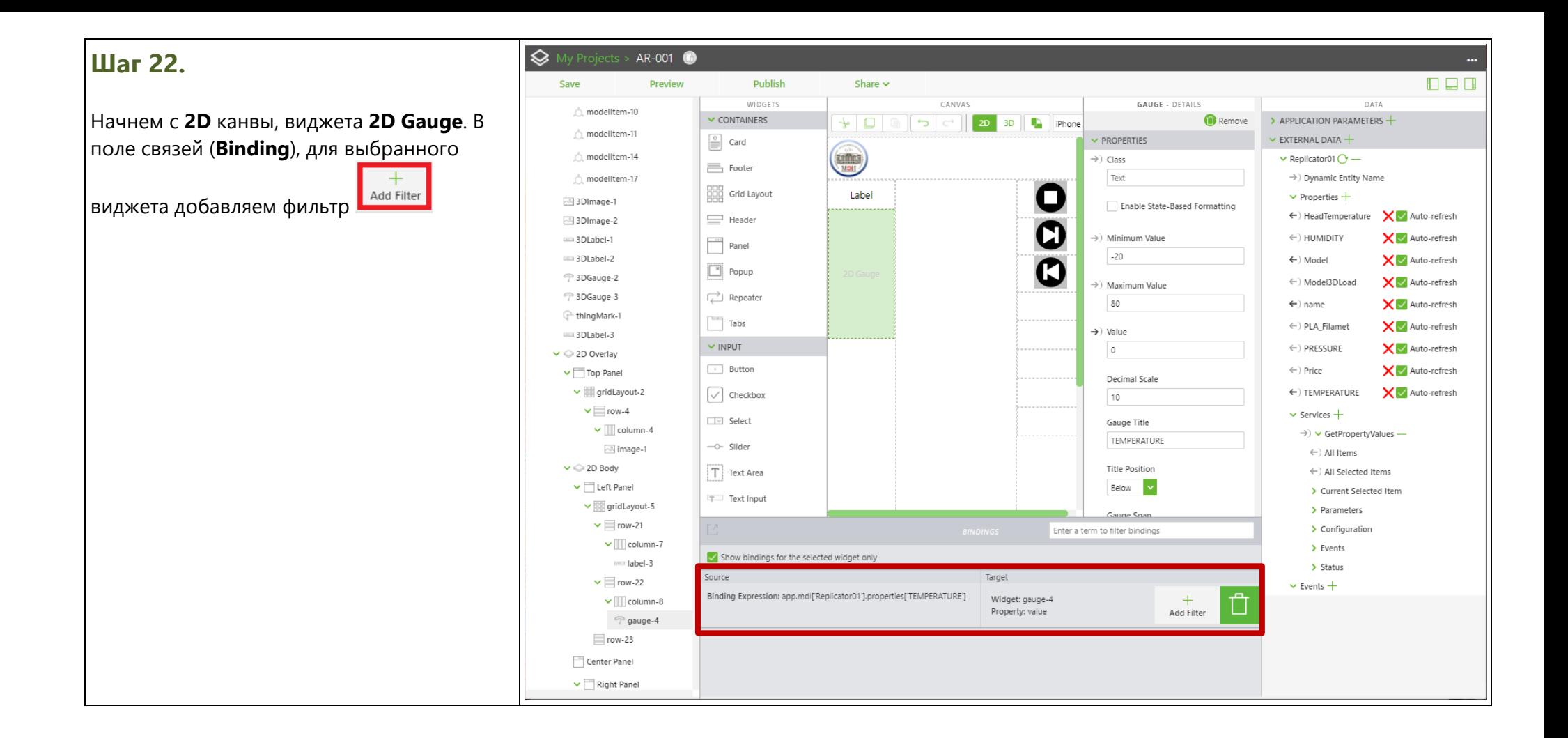

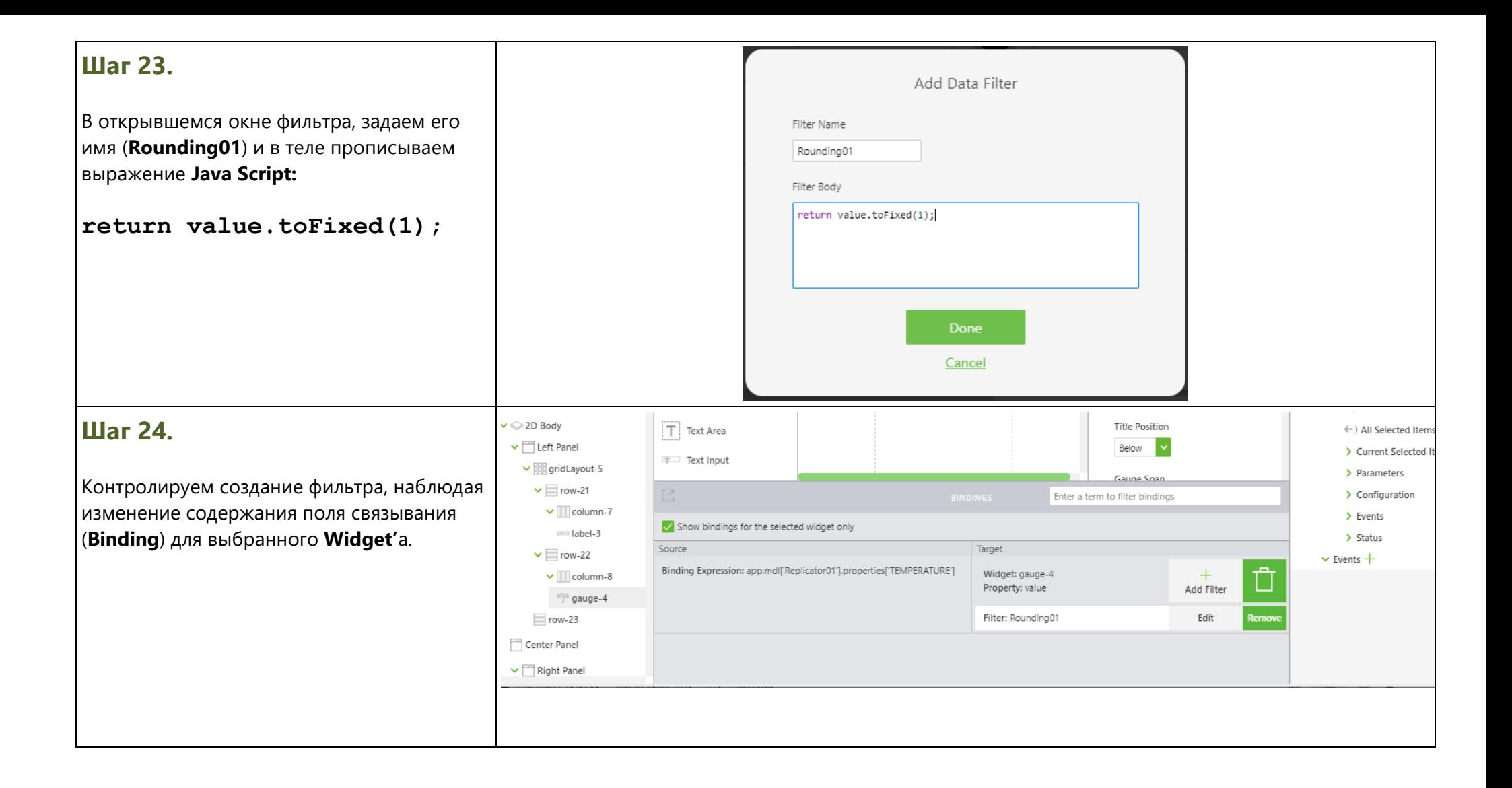

#### **Шаг 25.** Add Data Filter Filter Name Переходим в **3D** Канву и производим Rounding02 аналогичные действия по установке Filter Body фильтра (задаем ему имя – **Rounding02**) для return value.toFixed(2); исключения избыточной разрядности температуры головки Экструдера. Для нас значимыми являются максимум 2 десятичных разряда после запятой. Cancel Arial <sup>7</sup> 3DGauge-2  $\leftarrow$ ) Model3DLoad  $\times$   $\blacksquare$  Aur 시 3D Image <sup>7</sup> 3DGauge-3 Font Size  $\leftarrow$ ) name  $\times$  M Aur <sup>1</sup>thingMark-1 **Second 3D Label**  $40px$  $\leftarrow$ ) PLA Filamet  $\times$  M Aur and 3DLabel-3  $\mathbb{R}$  Model  $\Rightarrow$  Text Attributes  $\leftarrow$ ) PRESSURE  $\times$  M Aur  $\vee$  2D Overlav  $\bigcap^{\frac{1}{2}}$  Model Item fill:rgba(255, 255, 255, 1);textbaselin  $\leftarrow$ ) Price  $\times$  M Au  $\vee$   $\Box$  Top Panel  $\vee$   $\mathbb{Z}$  gridLayout-2  $\vee$  other  $\leftarrow$ ) TEMPERATURE  $\times$   $\blacksquare$  Aur Enable State-Based Formatting  $\vee$  = row-4  $\boxed{\bigcirc}$  Camera  $\vee$  Services  $+$  $\vee$  || column-4 >) X coord of Text w/r/t Canvas  $\rightarrow$   $\vee$  GetPropertyValues -<mu> TML Text 64 dimage-1  $\leftarrow$ ) All Items  $\smile$  2D Body  $\rightarrow$  Y coord of Text w/r/t Canvas ←) All Selected Items  $\vee$   $\Box$  Left Panel 94 > Current Selected Item  $\vee$   $\mathbb{R}$  gridLayout-5 Scepe polygon countriz09002-> Parameters  $\vee$  = row-21 > Configuration Enter a term to filter bindings  $\vee$  || column-7  $\sum$  Events Show bindings for the selected widget only  $=$  label-3  $\sum$  Status Source Target  $\vee$  = row-22  $\vee$  Events  $+$ **Binding Expression:** Widget: 3DGauge-2  $+$  $\vee$   $\Box$  column-8 П app.mdl['Replicator01'].properties['HeadTemperature'] Property: text Add Filter <sup>7</sup> gauge-4 Filter: Rounding02 Edit  $\equiv$  row-23

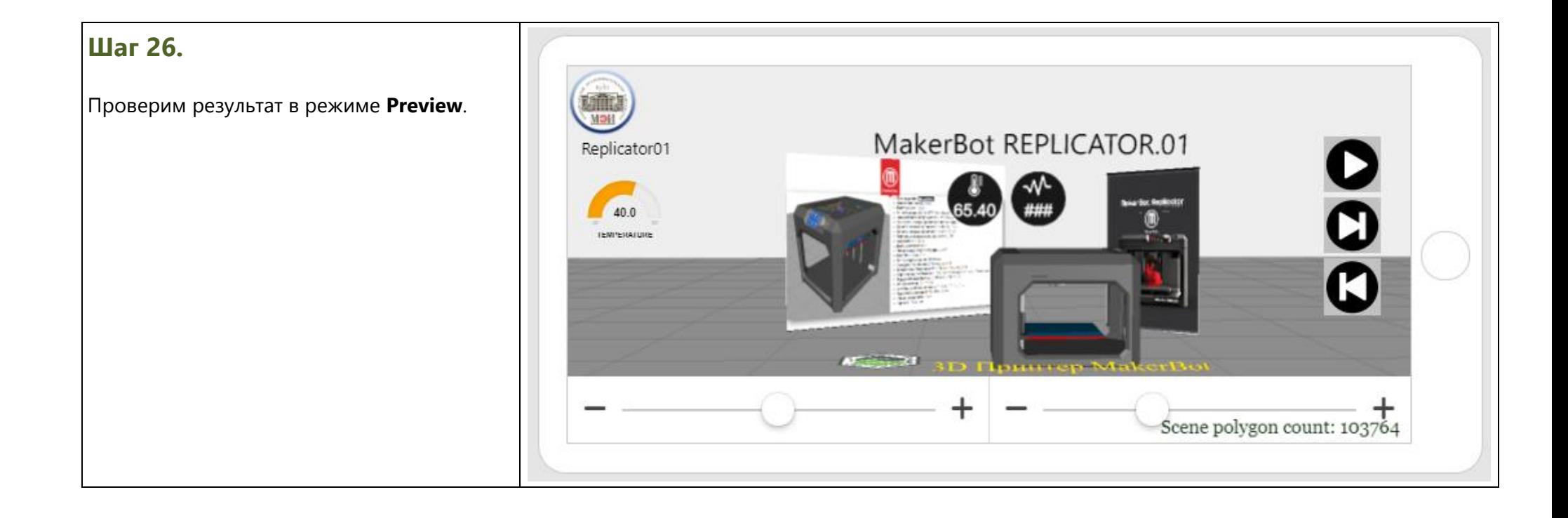

# **Шаг 27.**

Теперь Проект можно опубликовать известным вам способом (**см. ЛР №3**) и проверить работоспособность получившегося упрощенного AR Приложения с помощью **Vuforia View** на вашем мобильном устройстве. Не забудьте, что данное Приложение ДР использует способ таргетирования – **ThingMark** для вашего аккаунта!

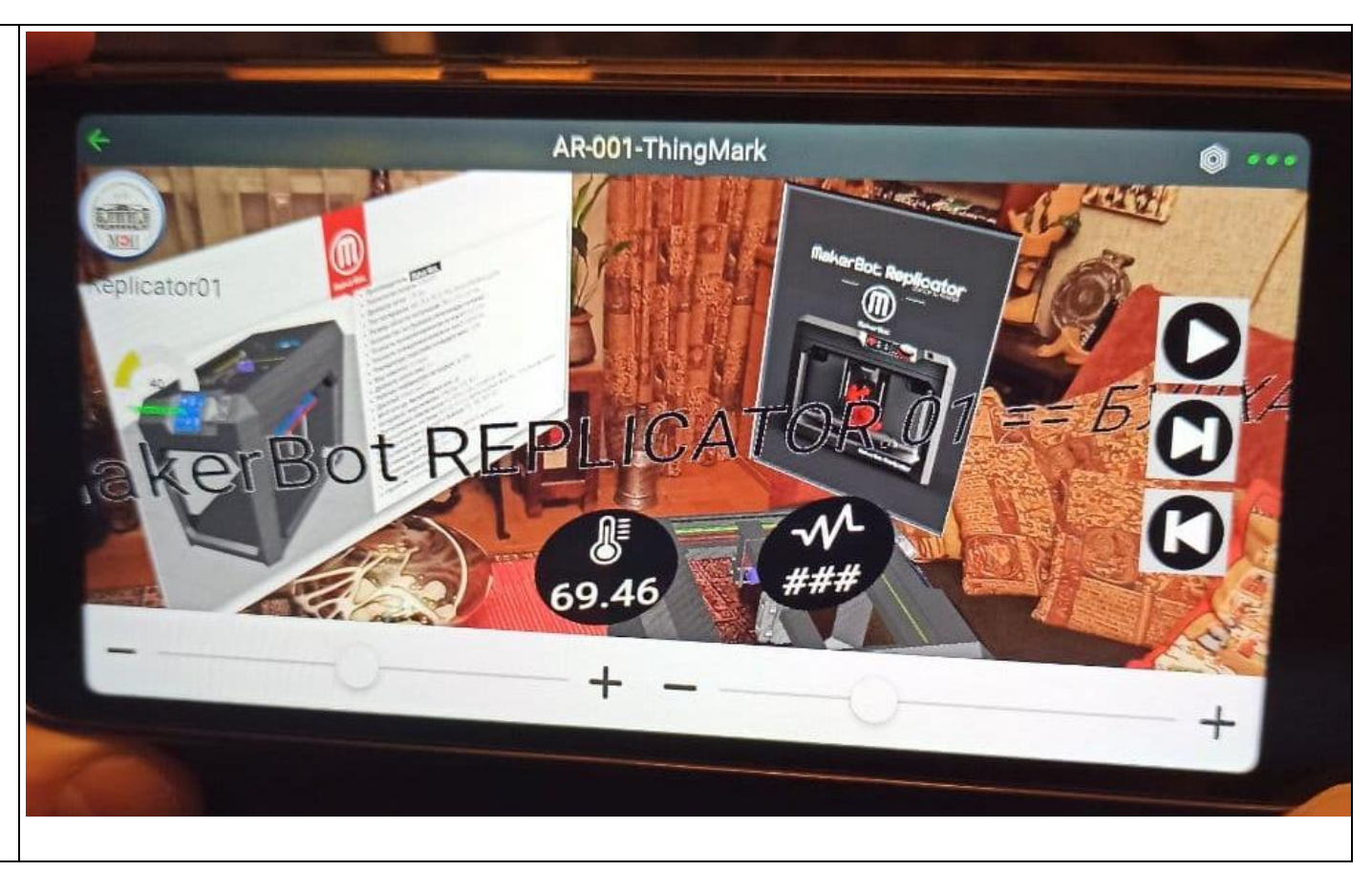

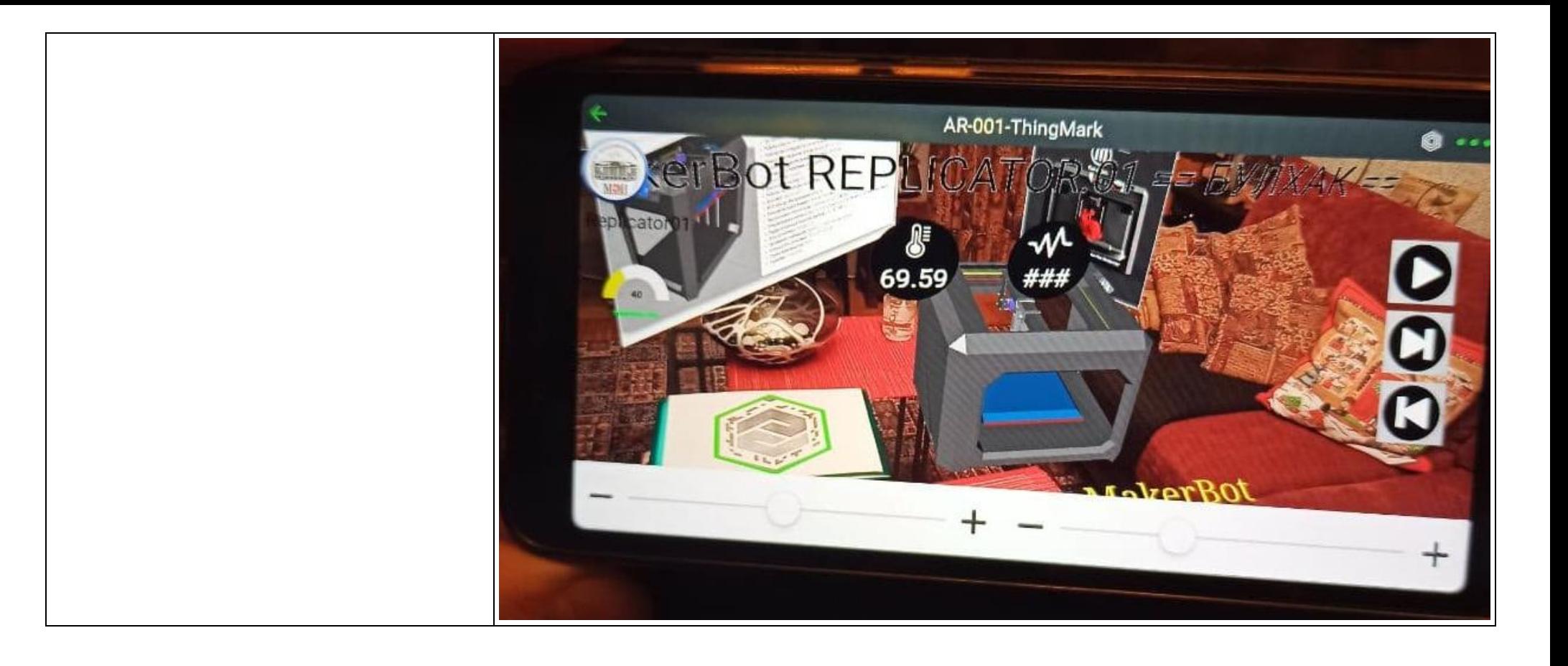

<span id="page-32-0"></span>**В данной Лабораторной работе № 4** необходимо модифицировать ранее разработанный **AR**-Проект, использующий способ таргетирования **ThingMark**.

Средствами **Vuforia Studio** требуется обеспечить связь с сервером **IoT/IIoT - TWx Fndtn**;

На сервере Администратором (\*) заведены **Цифровые Двойники** (**Things**) с именами, указанными в таблице:

#### **Таблица1.**

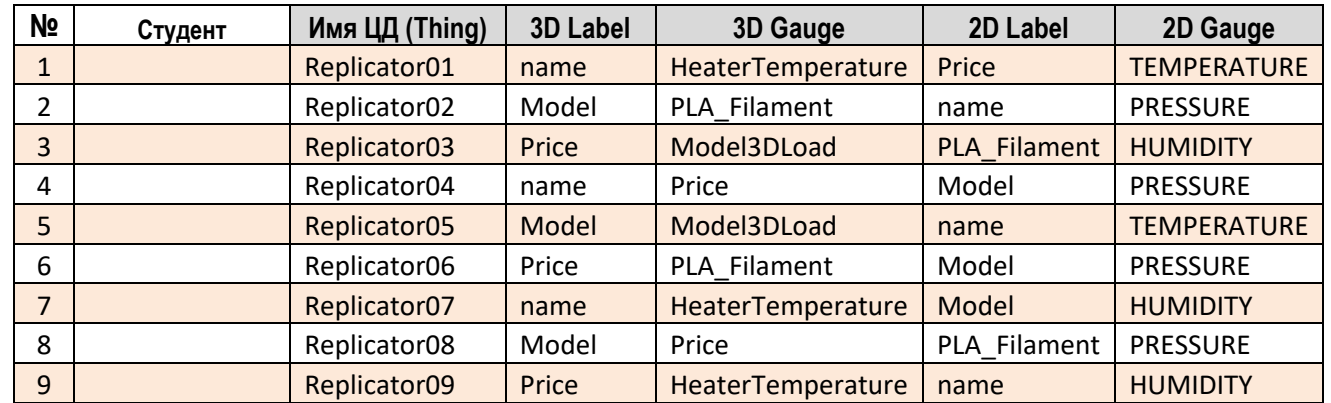

Для выполнения задания **на ЛР №4** из таблицы **Таб.1** в соответствии с фамилией студента выбираются :

- ➢ имя **Thing** (цифрового двойника) в **ThingWorx Foundation**;
- ➢ свойства цифрового двойника для **2D** виджетов;
- ➢ свойства цифрового двойника для **3D** виджетов.

\*) В случае, если физическое устройство отсутствует, если речь идет о разработке учебного или демонстрационного **AR**-Приложения (**Experience**), работоспособность полученного решения проверяется с использованием **аппаратного или программного эмулятора устройства.** Данный эмулятор транслирует значения типового набора свойств **3D-Принтер MakerBot Replicator 2 (умного подключаемого устройства)** в состав свойств соответствующего **ЦД** на сервере – **Thingworx Foundation** - сервере интернета вещей. **Администратор TWx Fndtn** может иметь прямой доступ к данным в случае необходимости, или в случае отказа эмулятора. Проверить работоспособность опубликованных Приложений возможно только при включенном и корректно работающем сервере **Thingworx Foundation**.